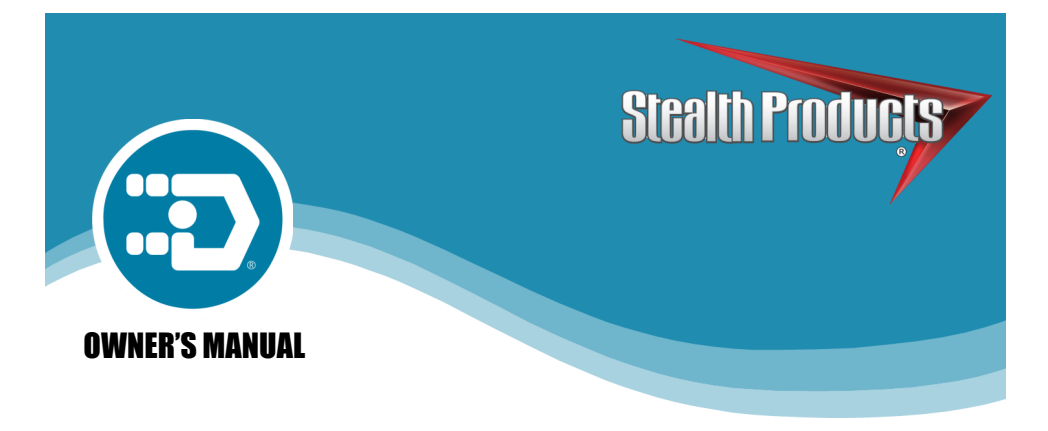

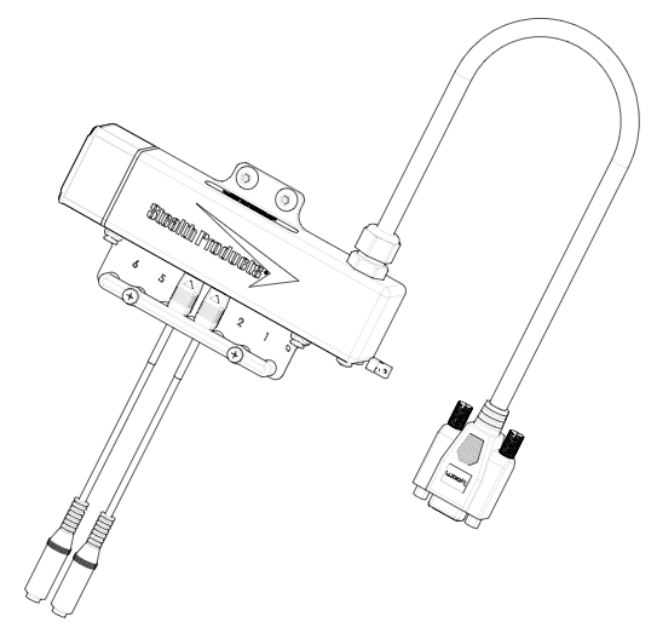

# i-Drive 4.0 with Bluetooth*®*

Owner's Manual for the i-Drive 4.0 Interface with *Bluetooth®* Wireless Technology

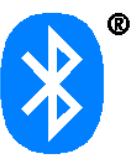

## **Stealth Commitment 1.1**

Stealth Products strives for 100% customer satisfaction. Your complete satisfaction is important. Please contact us with feedback or suggested changes that will help improve the quality and usability of our products. You may reach us at:

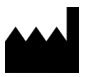

Stealth Products, LLC 104 John Kelly Drive, Burnet, TX 78611 Phone: (512) 715-9995 Toll Free: 1 (800) 965-9229 Fax: (512) 715-9954 Toll Free: 1 (800) 806-1225 info@stealthproducts.com www.stealthproducts.com

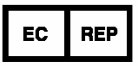

MDSS GmbH Schiffgraben 41 30175 Hannover, Germany

 $\epsilon$ 

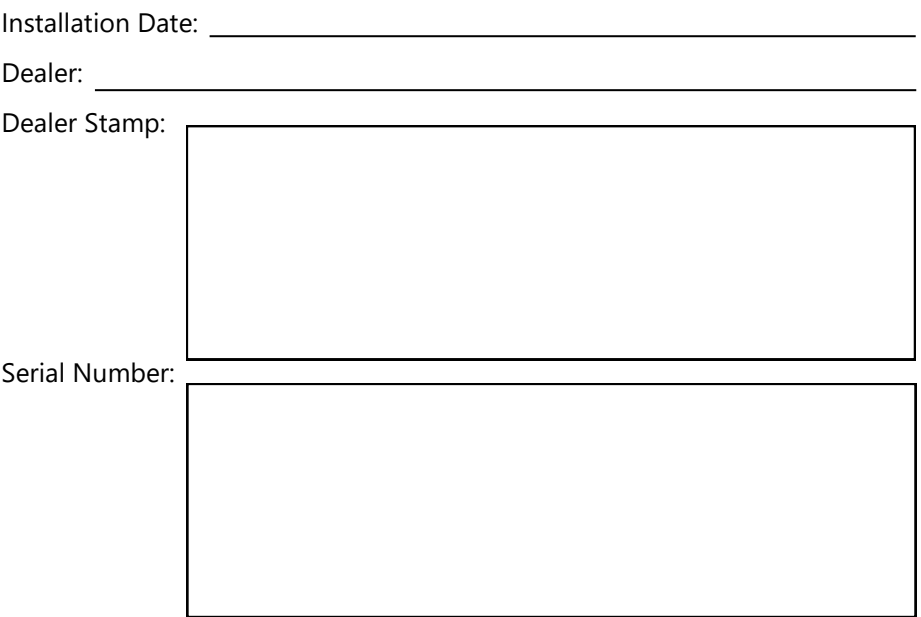

The *Bluetooth®* word mark and logos are registered trademarks owned by Bluetooth SIG, Inc. and any use of such marks by Stealth Products, LLC is under license. Other trademarks and trade names are those of their respective owners.

## **Federal Communications Commission (FCC) Statement (USA)**

FCC ID: 2AJXVIDHBT500

#### **FCC RF Exposure Statement**

This device meets the FCC requirements for RF exposure in public or uncontrolled environments.

This device complies with FCC part 15 FCC Rules. Operation is subject to the following two conditions:

- 1. This device may not cause harmful interference, and
- 2. this device must accept any interference received, including interference that may cause undesired operation.

#### **FCC Warning**

Changes or modifications not approved by Stealth Products, LLC could void the user's authority to operate the equipment.

**Note:** This equipment has been tested and found to comply with the limits for a Class B digital device, pursuant to Part 15 of the FCC rules. These limits are designed to provide reasonable protection against harmful interference in a residential installation. This equipment generates, uses, and can radiate radio frequency energy and, if not installed and used in accordance with the instructions, may cause harmful interference to radio communications. However, there is no guarantee that interference will not occur in a particular installation. If this equipment does cause harmful interference to radio or television reception, which can be determined by turning the equipment off and on, the user is encouraged to try to correct the interference by one or more of the following measures:

- Reorient or relocate the receiving antenna;
- Increase the separation between the equipment and receiver;
- Connect the equipment into an outlet on a circuit different from that to which the receiver is connected; and/or
- Consult the dealer or an experienced radio or TV technician for help.

#### **Important Information! 3.1**

All persons responsible for fitting, adjustment, and daily use of the devices discussed in these instructions must be understand and be familiar with all safety aspects of the devices mentioned. In order for our products to be used successfully, you must:

- read and understand all instructions and warnings;
- maintain our products according to our instructions on care and maintenance; and
- ensure devices are installed and adjusted by a trained technician.

All programming and configurations should be completed by a certified ATP or trained technician.

This installation manual contains programming instructions and statements that are meant to be followed by a certified ATP or trained technician.

#### **Intended Use 3.2**

The i-Drive control system allows the use of alternative input devices to drive an electric wheelchair. Up to six input devices — such as an egg switch, proximity pad, Sip 'n' Puff, head array, and tray array — are able to be supported. The i-Drive system relies primarily on two types of input interpretations, switched and proportional. The interpretation used for each channel is dependent upon the function assigned to it. The i-Drive system includes software that can display real-time diagnostic data (e.g., desired direction of motion) to help set up and verify a configuration.

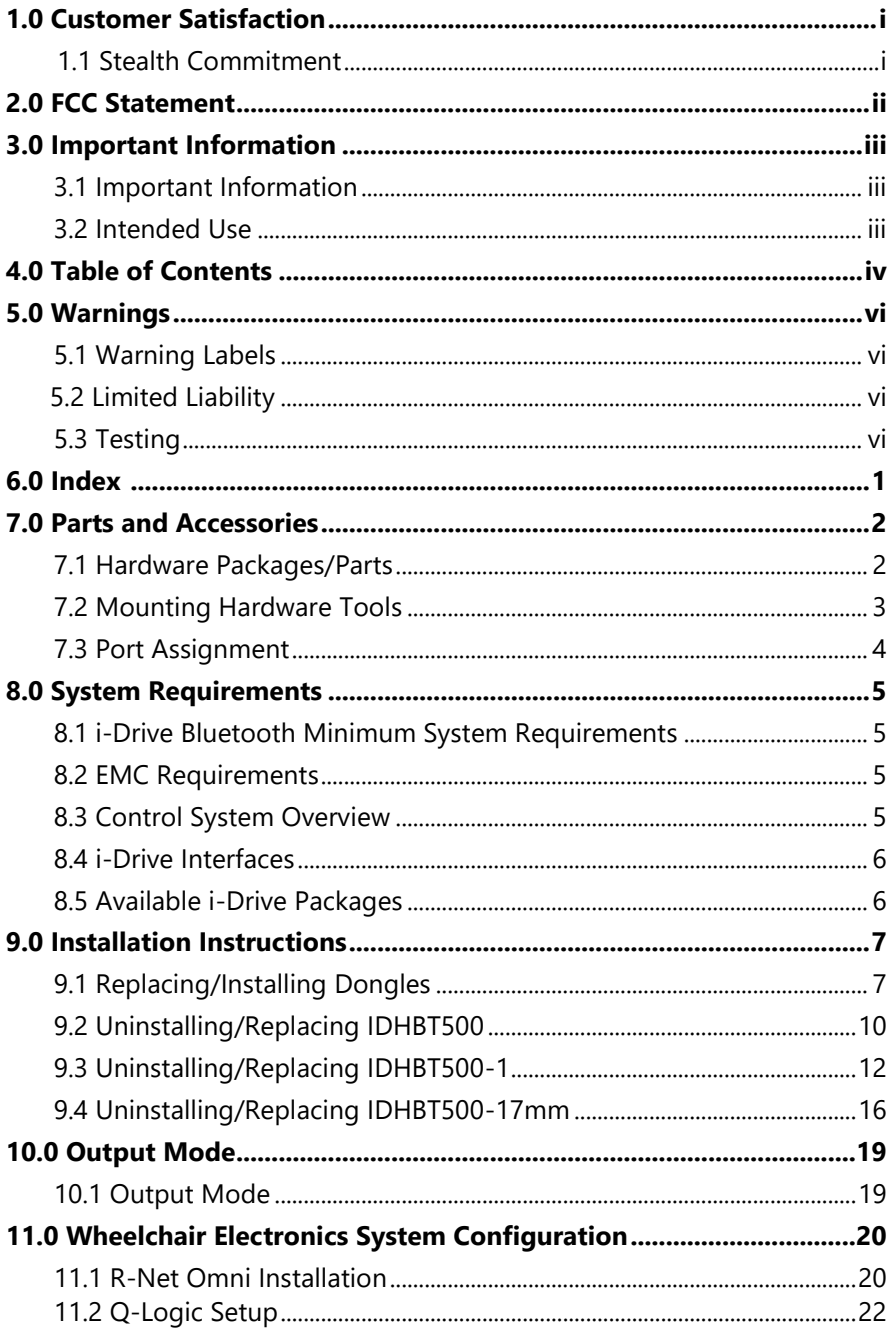

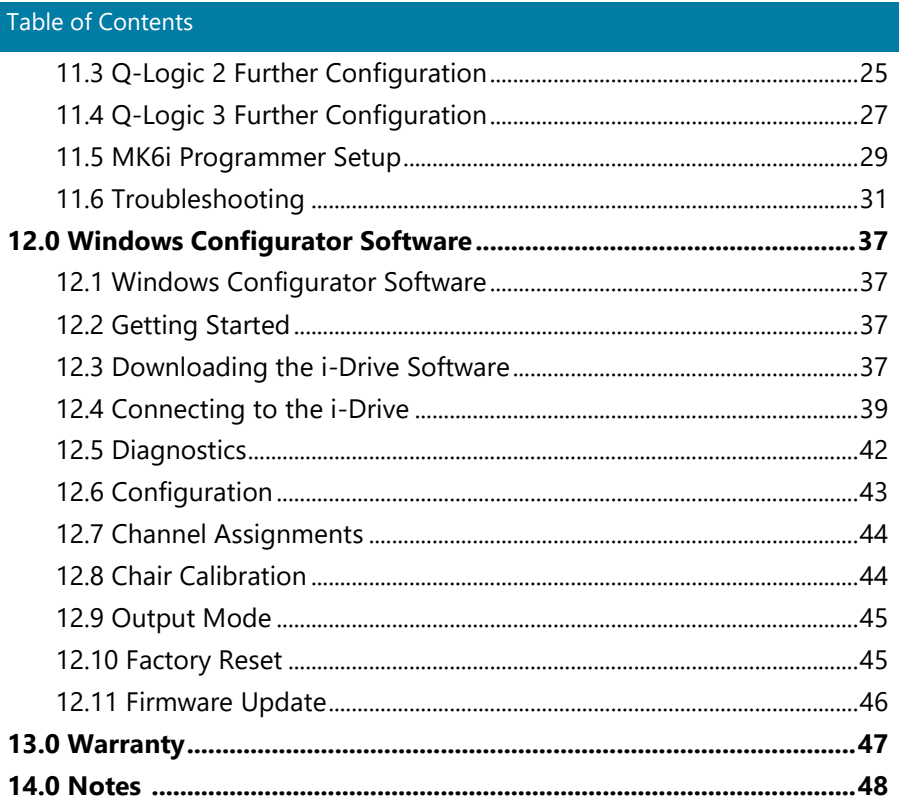

## **Warning Labels** 5.1

Warnings are included for the safety of the user, client, operator and property. Please read and understand what the signal words **DANGER, WARNING, CAUTION, NOTICE** and **SAFETY** mean, and how they could affect the user, those around the user, and property.

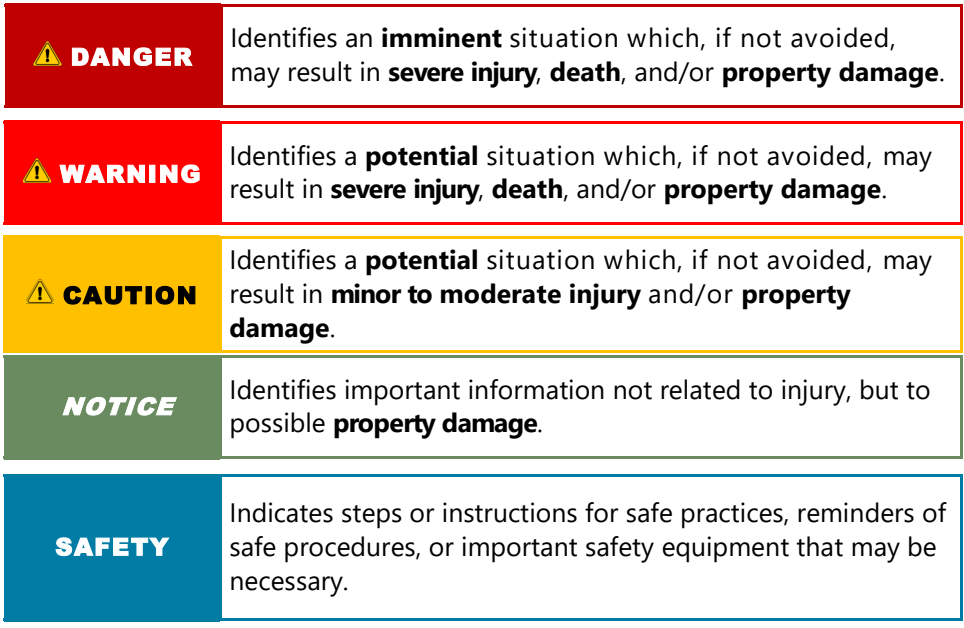

### **Limited Liability 5.2**

Stealth Products, LLC accepts no liability for personal injury or damage to property that may arise from the failure of the user or other persons to follow the recommendations, warnings, and instructions in this manual.

Stealth Products, LLC does not hold responsibility for the final integration of final assembly of product to end user. Stealth Products is not liable for user death or injury.

## **Testing 5.3**

Initial setup and driving should be done in an open area free of obstacles until the user is fully capable of driving safely.

The i-Drive interface should always be programmed and tested without any person sitting in the wheelchair until all alteration or adjustments have been made to the assembly.

*Configurable Parameters (Switched):* There are two additional configurable parameters in the i-Drive configuration application for switched inputs, sensor sensitivity and linked left/right.

> *Sensor Sensitivity:* This parameter shifts the position of the switch nochange region. A higher value therefore means that a switch will always be interpreted as ON, whereas a lower value means that a switch will almost always be interpreted as OFF.

> *Linked Left-Right:* The left and right inputs can be linked so the chair moves forward when both are engaged. This feature may be enabled under the sensor settings for *Left* or *Right* in the configurator apps, or by selecting *Linked Left* and *Linked Right* to the respective channels in the i-Drive Programmer Windows application.

*Configurable Parameters (Proportional):* Proportional inputs have the following additional configurable parameters. Note that it is best to handle these by first calibrating the input through *Joystick Calibration* in the i-Drive configuration applications.

> *Dead Band Region:* This may be used to define the dead band low and high relative to the proportional minimum and maximum. Calibration is required in order to calculate the center voltage.

> *Calibration:* This feature is accessible directly through *Config Mode* rather than the *Channels* menu after a proportional function has been assigned. The calibration procedure calculates the center voltage as well as the recommended values for the proportional region and dead band region based on user input.

*Configurable Parameters (Multi-Tap):* The multi-tap feature is configurable under *Multi-Tap* in the i-Drive configuration applications. Two parameters are configurable, *Input Delay* and *Output Speed*.

> *Multi-Tap:* The i-Drive system implements an extended double-tap timer to accommodate clients who need a longer double-tap input time. The double-tap extension time is shared with the triple-tap activation time in mouse mode.

> *Input Delay:* This is the longest time that the i-Drive system will wait for additional taps after the first tap is detected. It may be set manually or calibrated using the *Calibrate* option in the i-Drive Configuration applications. No single- or double-tap input will be acknowledged until after time has expired; this delay should be set as short as possible based on how fast the user can reliably tap the input.

> **Output Speed:** This is the speed of the multi-tap pulse that is sent to the chair. The i-Drive system simulates a user inputting a multi-tap to the chair at a faster rate. This may be set manually in the i-Drive configuration applications.

### **Hardware Packages/Parts 7.1**

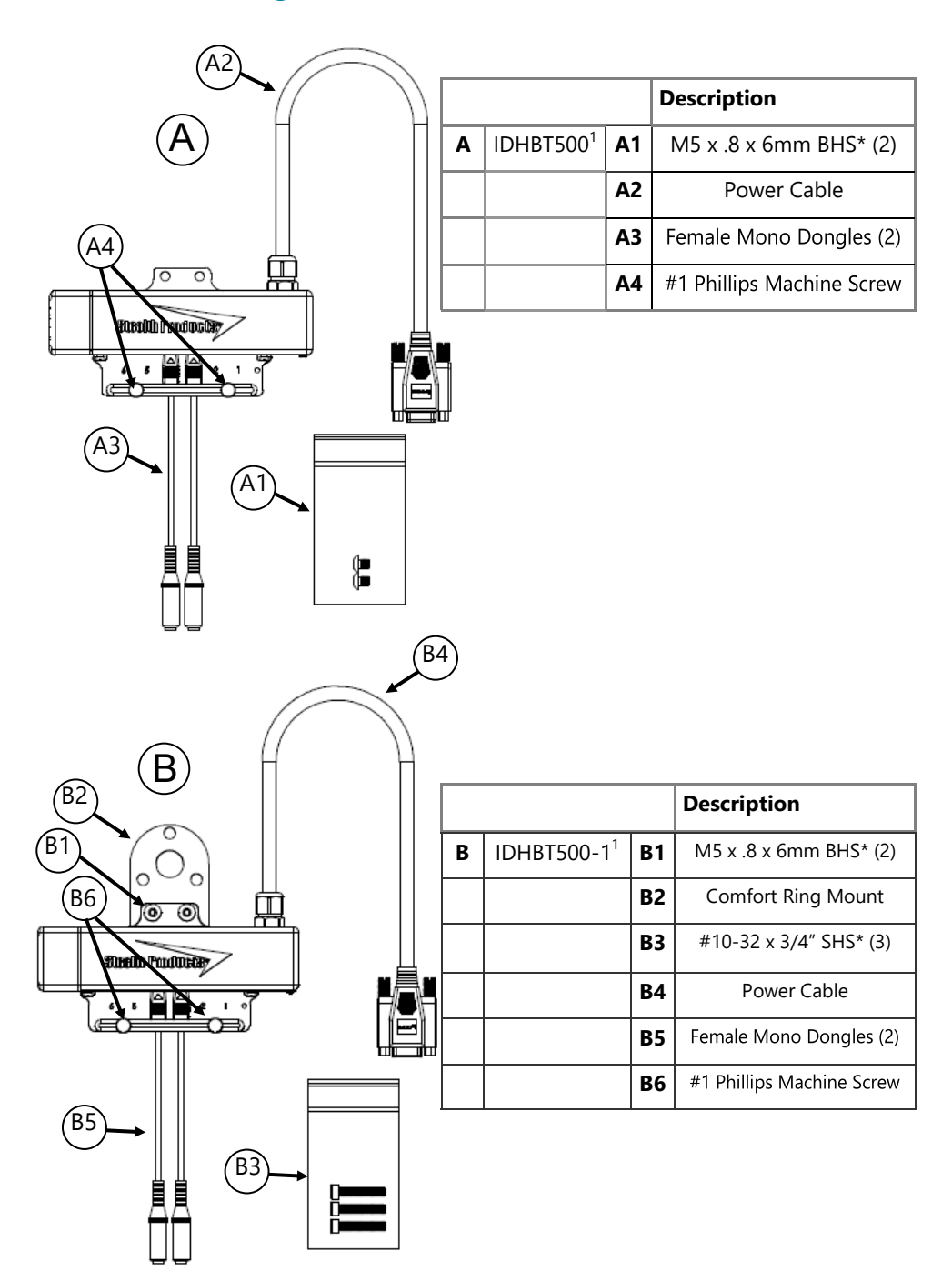

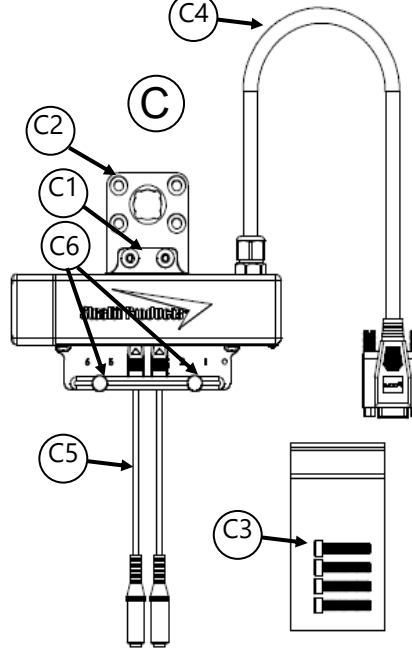

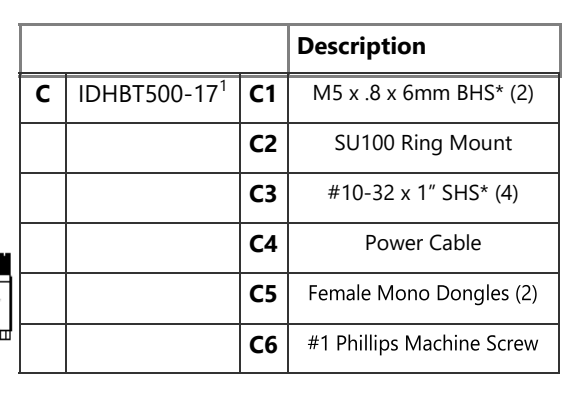

## **Mounting Hardware Tools 7.2**

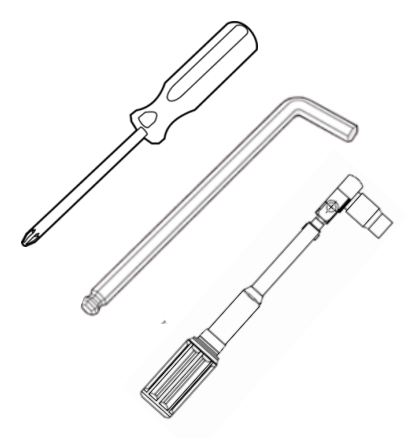

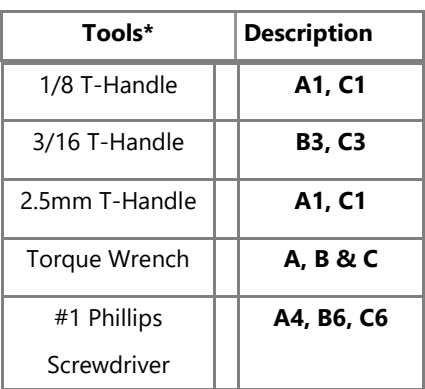

- 1. 2 Bluetooth dongles, 1 extension cable, and 1 USB plug are included with each interface package.
- \* Screws are included with each IDHBT package.
- Tools are not included.

## **Port Assignment 7.3**

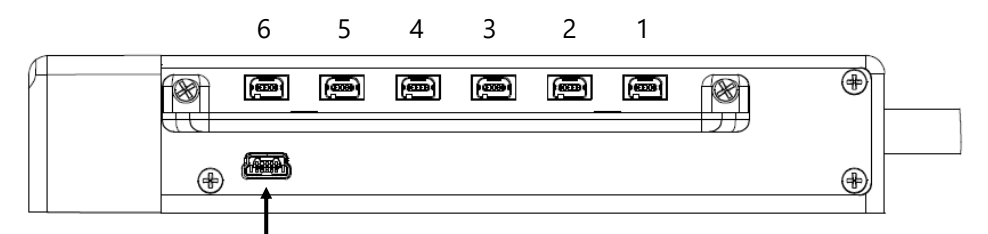

USB port for configuration on PC

| Port: | <b>Direction Assignment:</b> |
|-------|------------------------------|
|       | Left                         |
| 5     | Forward                      |
|       | Mode/Reset                   |
|       | None                         |
| 2     | Reverse                      |
|       | Right                        |

(*Note:* Ports 3 and 4 will always have dongles attached.)

The i-Drive 4.0 is capable of taking inputs from mechanical switches, proximity sensors, fiber optic sensors, joysticks, and Sip 'n' Puff modules. With the new i-Drive interface, the interface can be programmed with the associated Windows Configurator Software. Users now have the ability to download the i-Drive app and program the interface directly from a smartphone via *Bluetooth®* wireless technology.

## **i-Drive Bluetooth Minimum System Requirements 8.1**

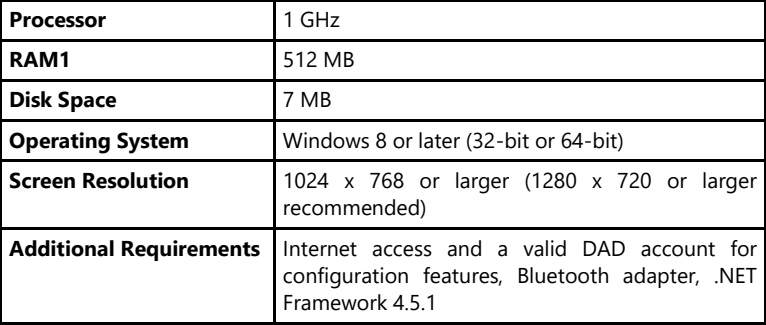

## **EMC Requirements 8.2**

Electromagnetic compatibility (EMC) up to 20 V/m.

### **A** WARNING

Exposure to water can result in a shortage and intermittent failure of the device.

## **Control System Overview 8.3**

The i-Drive system operates in different modes, including *RUN* and *CONFIG* modes. In *RUN* mode, changes to the settings *are not* allowed, and computed outputs *are* sent to the chair.

In *CONFIG* mode, settings changes *are* allowed, and computed outputs *are not* sent to the chair. To prevent unwanted input activations due to low voltage, The i-Drive system automatically switches to *CONFIG* mode if the system voltage falls below 10 volts.

**Mode: Accepts** *Config* **Changes: Wheelchair Output:**

**MOUSE** Yes No (sends to Bluetooth)

**RUN** No Yes **CONFIG** Yes No

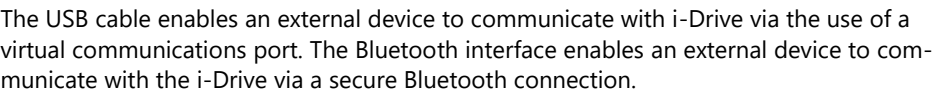

For both connections, authentication is required for access.

## **i-Drive Interfaces 8.4**

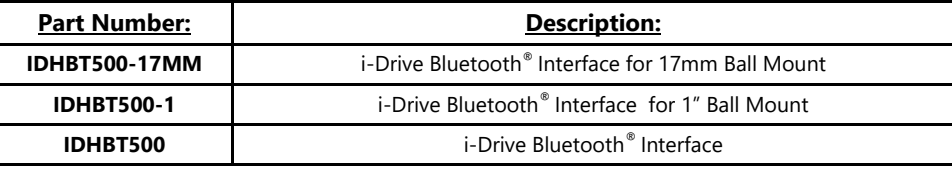

## **Available i-Drive Packages 8.5**

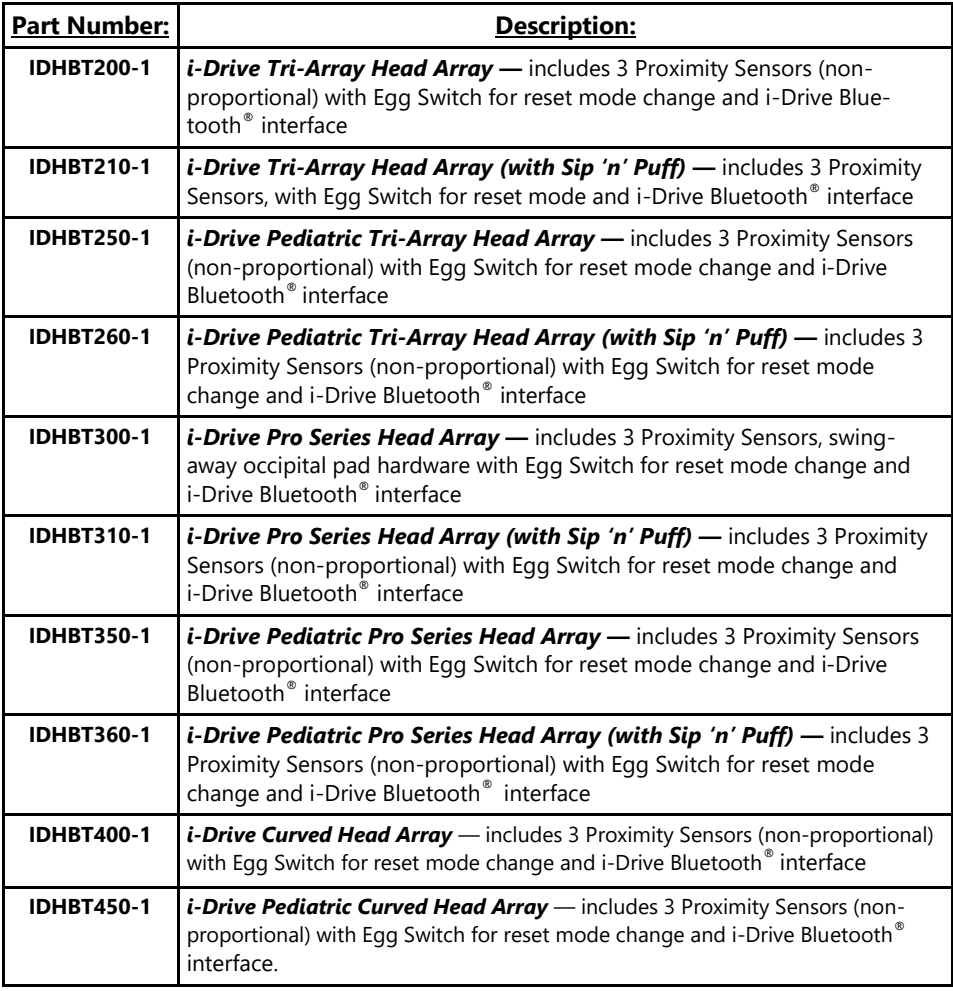

*(Note: The i-Drive tray arrays are not included on this list.)*

## **Replacing/Installing Dongles 6.1 by 1999.1**

*To disconnect dongles:*

- **Step 1:** Loosen the #1 Phillips Machine screws (C6) completely until the wire carrier can be removed from the interface.
- **Step 2:** Slightly pull on the connector of the dongle (C5) to disconnect it from the port on the interface box.

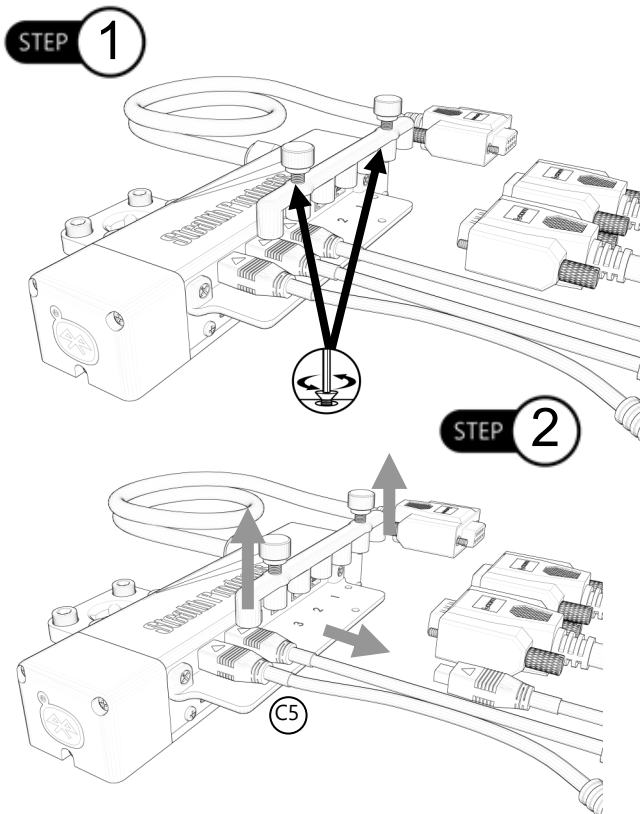

## **A** WARNING

When reattaching the dongle, perform a diagnostic check to ensure the dongle is reading correctly.

### **A** WARNING

Use a #1 Phillips screwdriver for the machine screws to avoid stripping them.

**Step 1:** Locate the proper port into which each dongle or sensor must be plugged.

**Step 2:** Before plugging in a sensor or dongle, check that the arrow at the end of the cable is face-up.

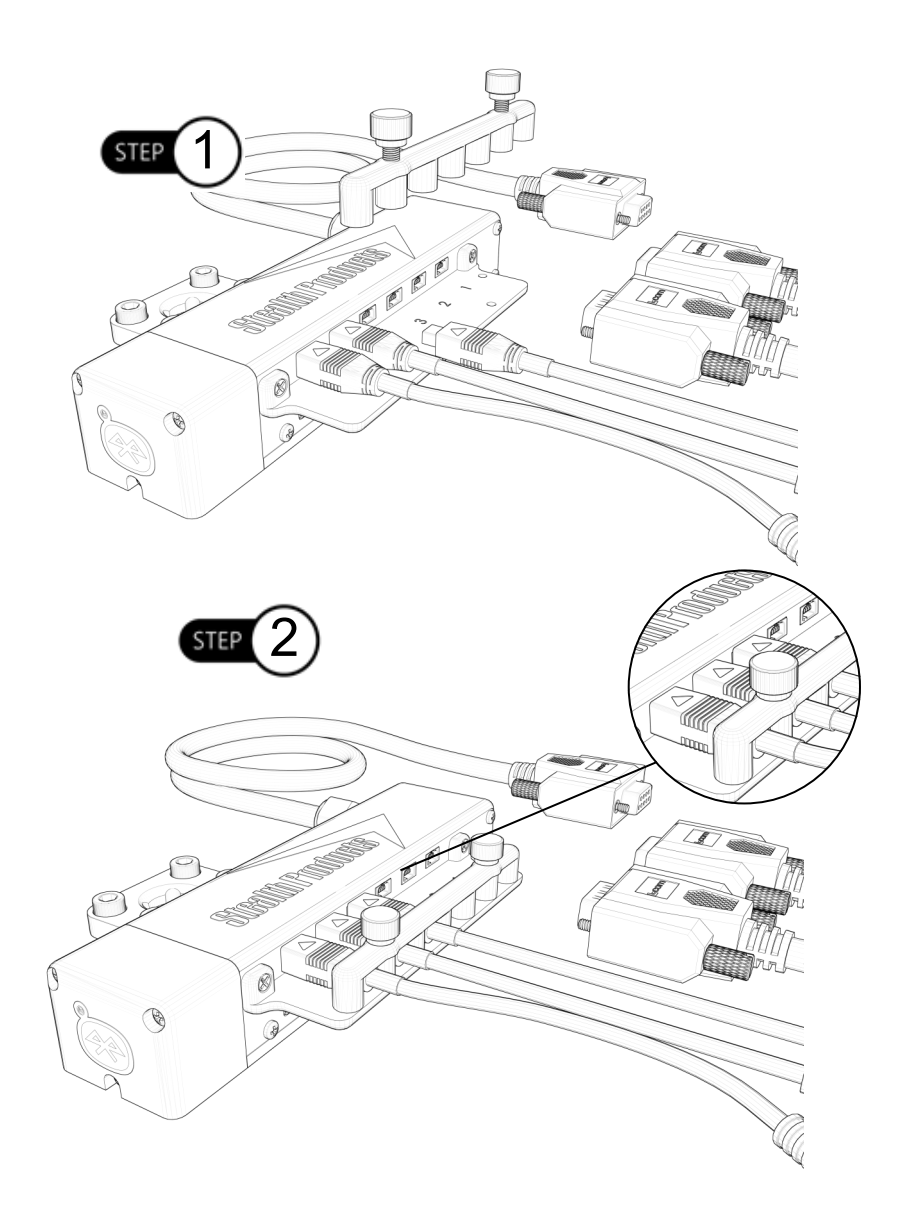

- **Step 3:** Plug each sensor or dongle (C5) into ports. Slightly pull the cable to ensure it has been securely placed into port.
- **Step 4:** Once the sensors/dongles are installed, locate the carrier plate housing the #1 Phillips machine screws (C5). Install the carrier plate into place by tightening the machine screws.
	- Place even pressure firmly on the end of the cable for easier installation.
	- If the sensors are not properly connected to their interface ports, the screws will not secure to interface completely.

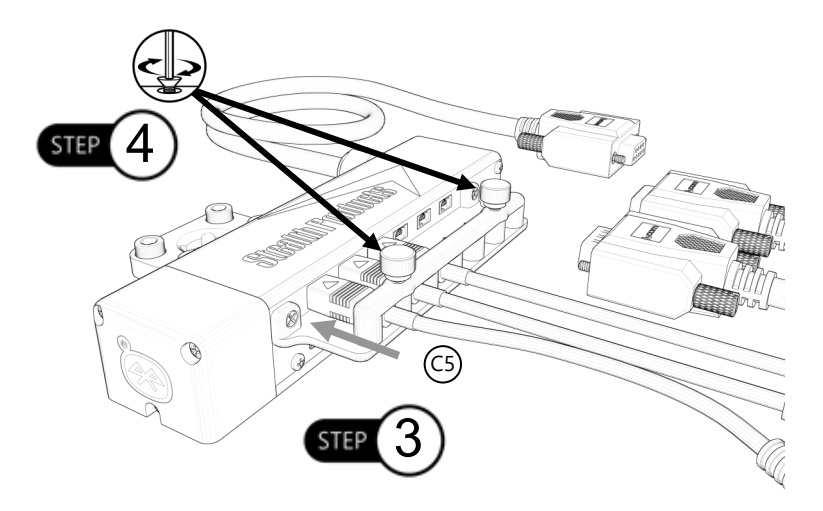

#### **ADANGER**

Ensure the dongles and/or sensors are plugged into their proper ports. Attaching a dongle or sensor to an incorrect port could lead to unexpected movements or changes in chair direction.

#### **NOTICE**

Ensure you have identified the location of each switch before unplugging or replacing.

### **Uninstalling/Replacing IDHBT500 9.2**

To install the IDHBT500 if ordered separately from an i-Drive package, follow the instructions below.

#### *Mounting the IDHBT500 to IDHBT500-1:*

- **Step 1:** Using a 2.5mm T-Handle, loosen the two (2) M5 x .8 x 6mm BHS from the IDHBT500-1. It is not required to remove the ball mount from the headrest to replace the IDHBT500.
- **Step 2:** Place the interface and ring into the recessed pocket on the 1" mounting bracket. Ensure the mounting holes are aligned. Place the two (2) M5 x .8 x 6mm BHS into the mounting holes. (Reference *Section 7.3* for torque specifications.)

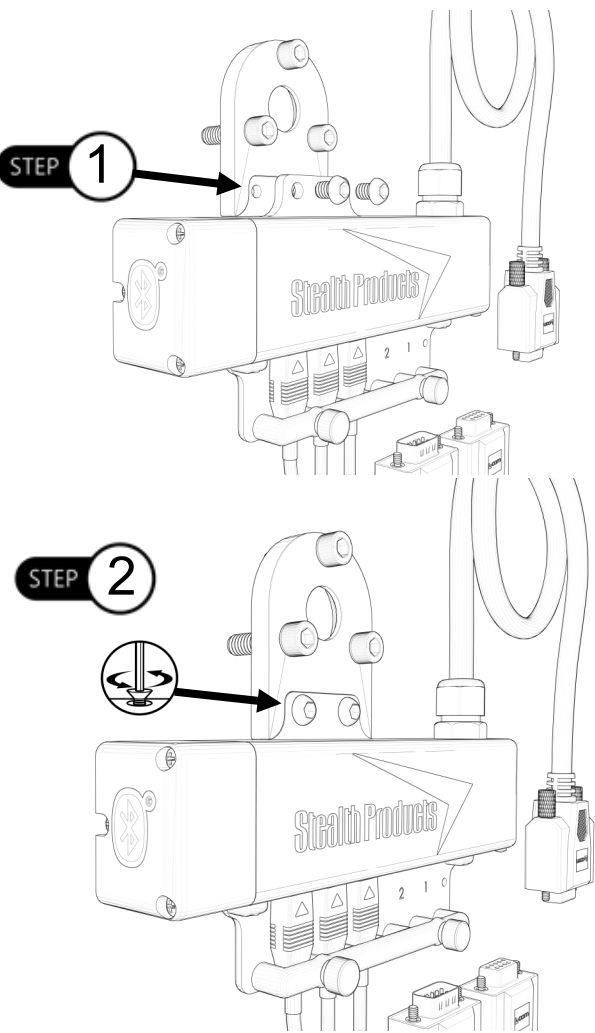

#### *Mounting the IDHBT500 to IDHBT500-17mm:*

- **Step 1:** Using a 2.5mm T-Handle, loosen the two (2) M5 x .8 x 6mm BHS from the IDHBT500-17mm. The ball mount does not have to be removed from the headrest in order to replace the IDHBT500.
- **Step 2:** Place the interface and ring into the recessed pocket on the 1" mounting bracket. Ensure the mounting holes are aligned. Place the two (2) M5 x .8 x 6mm BHS into mounting holes. (Reference *Section 7.3* for correct torque specifications.)

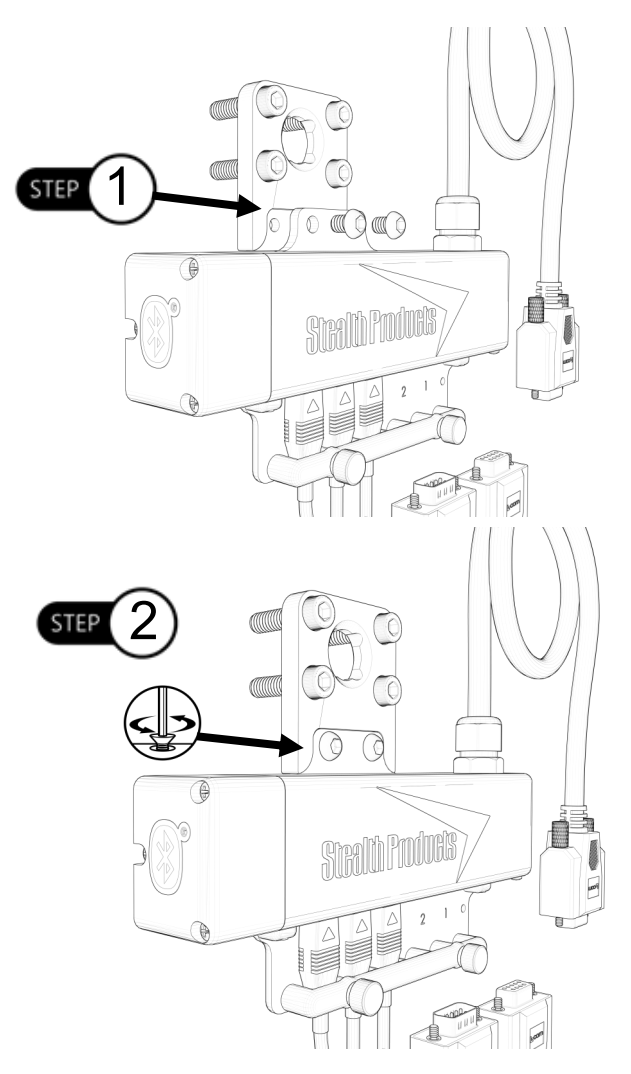

**NOTICE** Unplug the interface before uninstalling.

### **Uninstalling/Replacing IDHBT500-1 9.3**

*To uninstall the ball kit and interface:*

**Step 1:** With a 3/16" T-Handle, completely loosen the three (3) #10-32 x 3/4" SHS (B3) from the back of the headrest.

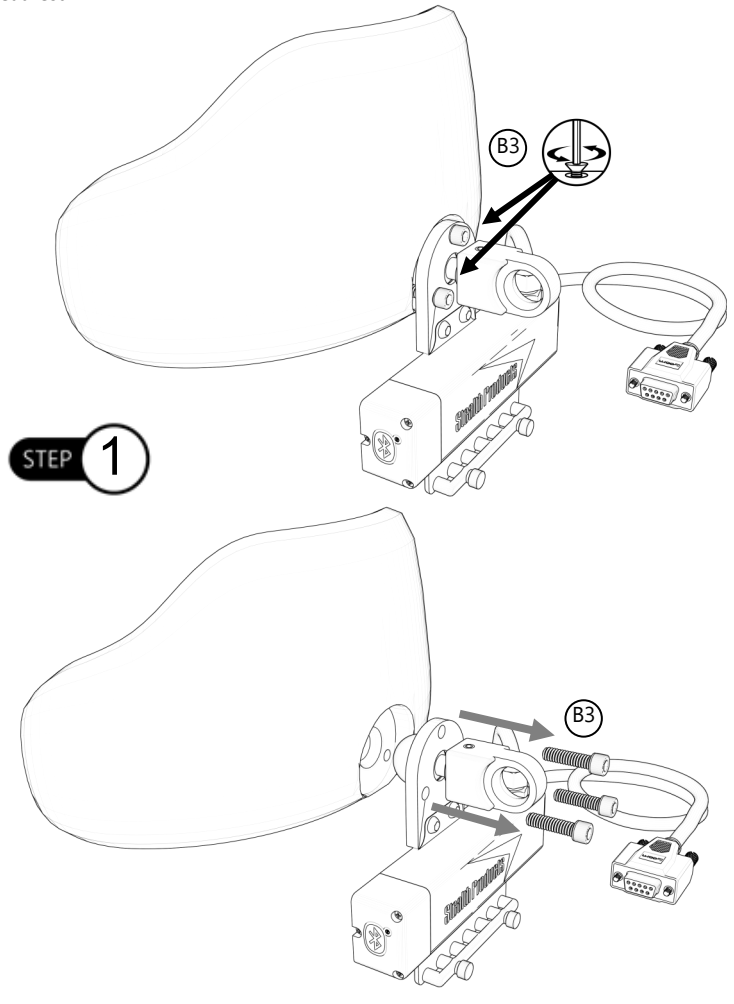

**NOTICE** 

It may be easier to first remove the headrest from the client's chair before performing maintenance or replacing the interface.

(*Note:* 1" hardware is compatible with the Comfort Plus, Tri Comfort Plus, Adjustable Comfort Plus, and Ottobock-style head supports.)

- **Step 2:** With a 2.5mm T-Handle, remove the M5 set screw taper completely from the assembly.
- **Step 3:** Loosen and remove the M5 set screw from the ball kit with a 2.5mm T-Handle.
- **Step 4:** Once both set screws have been removed, the ball will freely move.

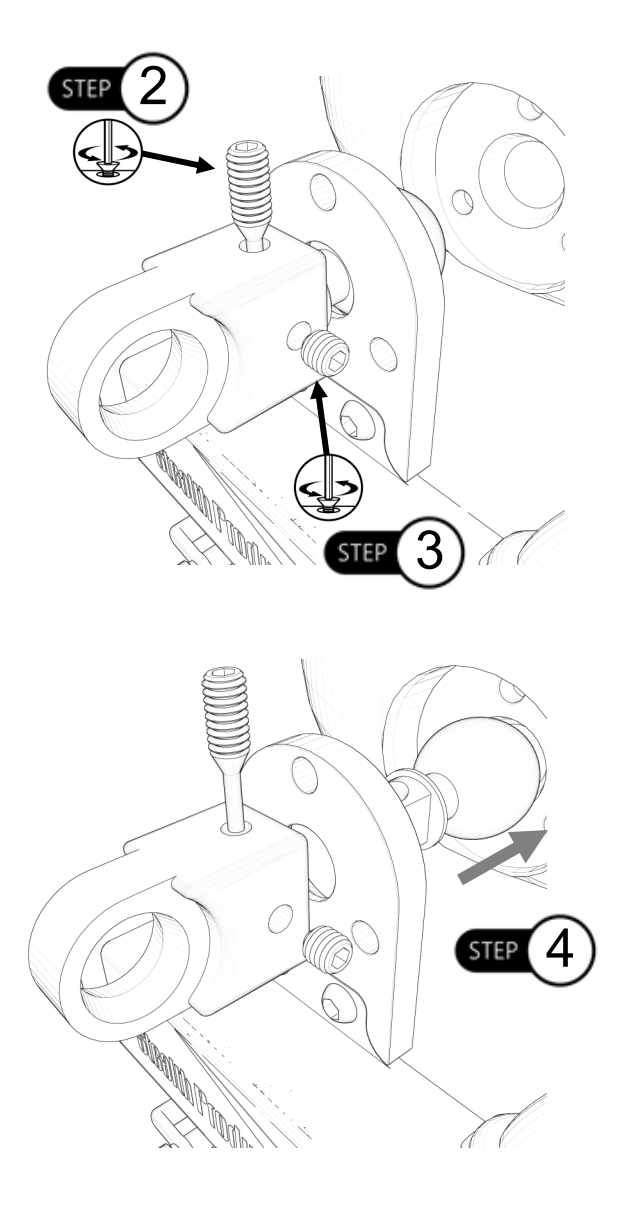

*To reinstall the interface and ball kit:*

- **Step 1:** Put the 1" ball through the IDHBT500-1 interface mounting plate and into the hardware bracket.
- **Step 2:** Ensure the M5 set screw taper is flush with the top of the bracket for proper installation.
- **Step 3:** Insert M5 set screw and set accordingly.

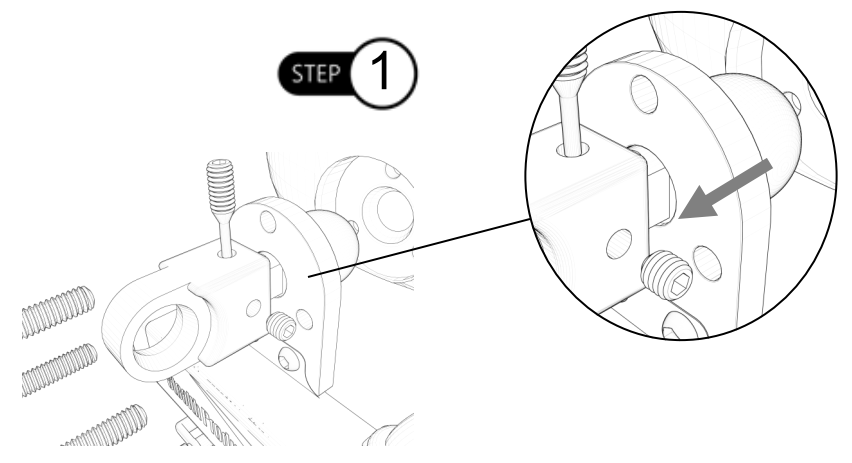

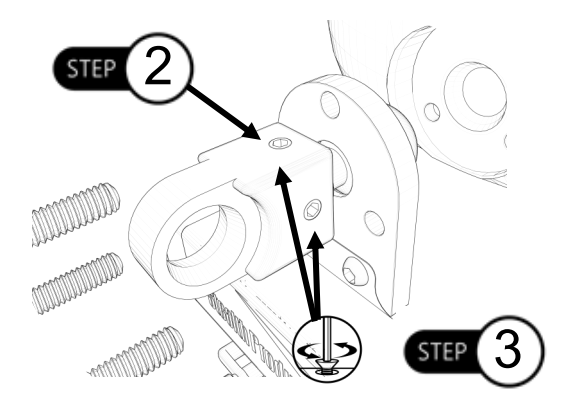

#### **NOTICE**

Ensure the logo on the interface is facing away from the headrest for proper installation as shown in the image above.

**Step 4:** Locate the three (3) #10-32 mounting screws (B3). Tighten screws evenly onto the headrest until snug and place the headrest back onto the client's chair. (Refer to *Section 4.4* for torque specifications.)

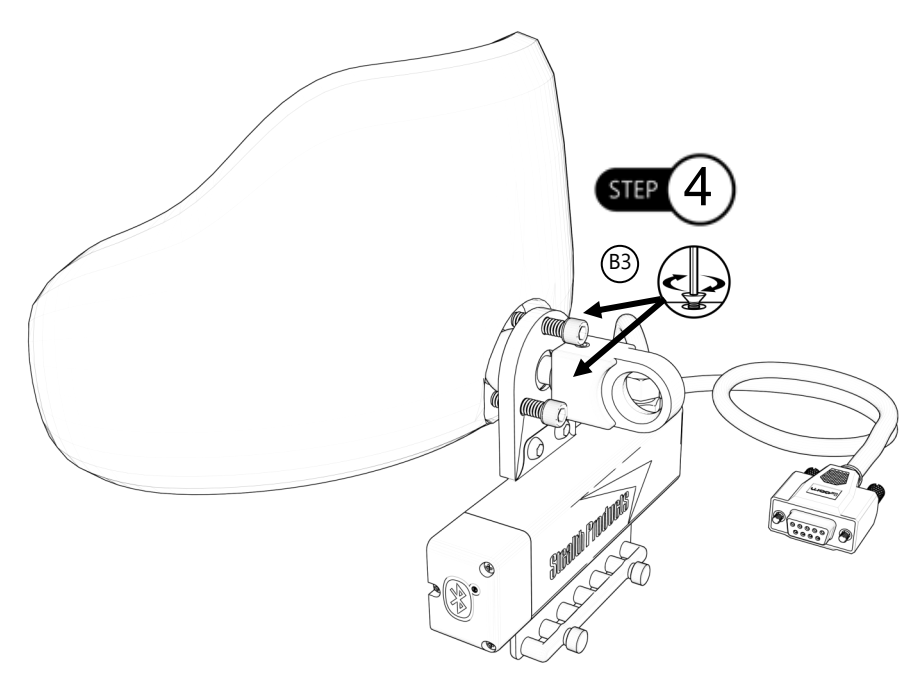

#### $\triangle$  CAUTION

Tighten screws evenly on the hardware. Damage to the hardware could occur if the screws aren't secured evenly.

## **Uninstalling/Replacing IDHBT500-17mm 9.4**

*To remove the interface and ball kit:*

- **Step 1:** With a 3/16" T-Handle, loosen the four (4) #10-32 socket head screws (C3).
- **Step 2:** Completely remove the screws from the back of the headrest.

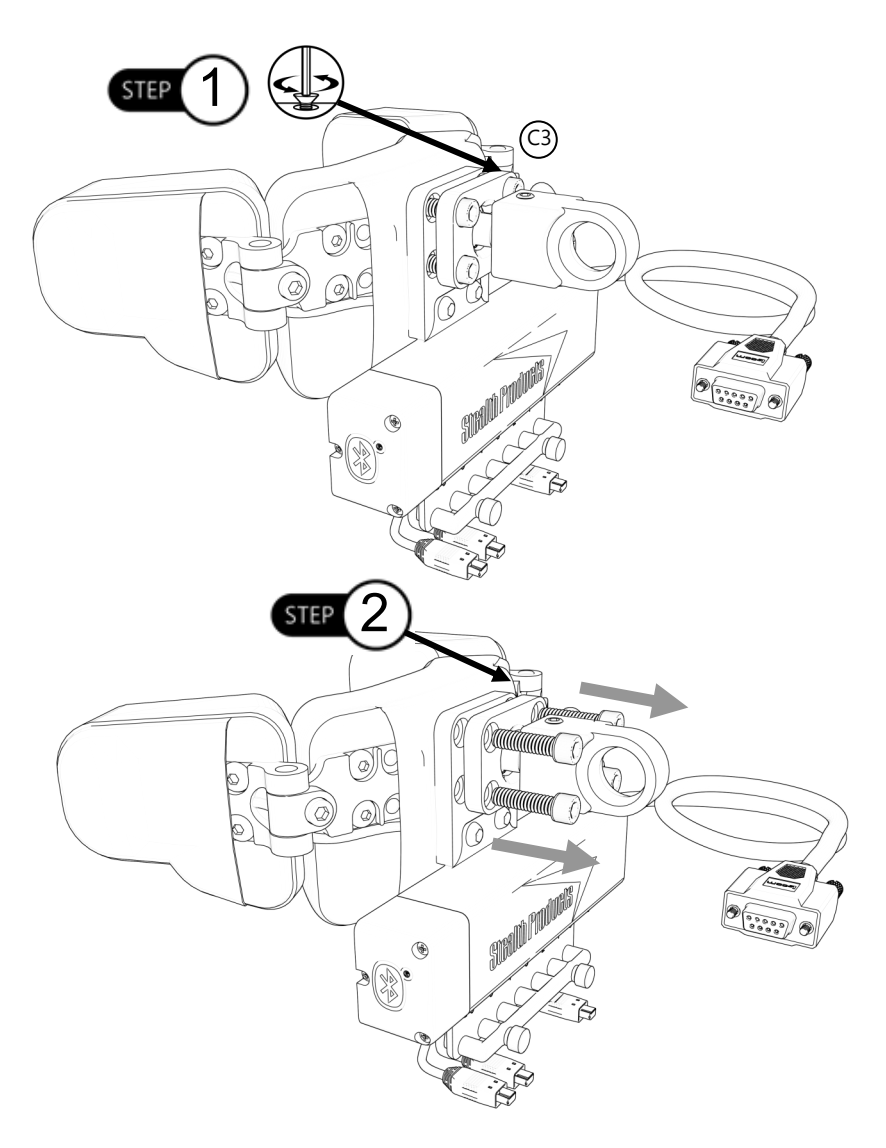

(*Note:* 17mm hardware is compatible with the Pediatric Comfort Plus, All Positioning, Combo, Stealth Ultra, Tri-Series, Pro-Series, and i2i-style head supports.)

**Step 3:** Loosen the #10-32 x 1" screws from the ring mount (C2).

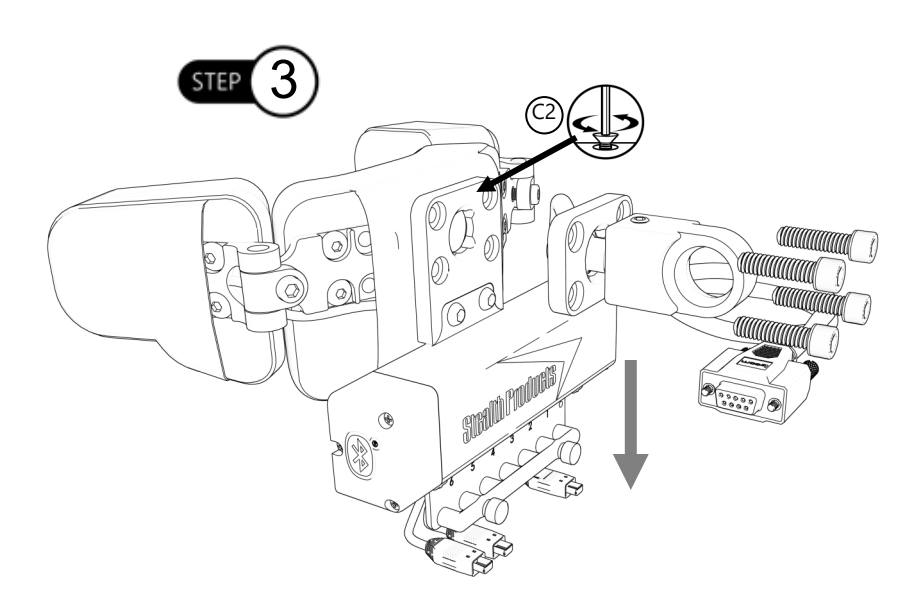

#### $\triangle$  CAUTION

Removing the screws will cause the ring mount and interface to drop from the headrest. Use caution when removing.

## **NOTICE**

Ensure all switches and dongles are disconnected from the interface to avoid damage to ports or connectors.

## **NOTICE**

It is recommended to program the interface to the client's specifications *before* installing the interface.

**Step 6:** Position the headrest appropriately on the client's chair. Once positioned, tighten the #10-32 mounting screws. (Refer to *Section 4.4* for torque specifications.)

snug, and place the headrest back onto the client's chair.

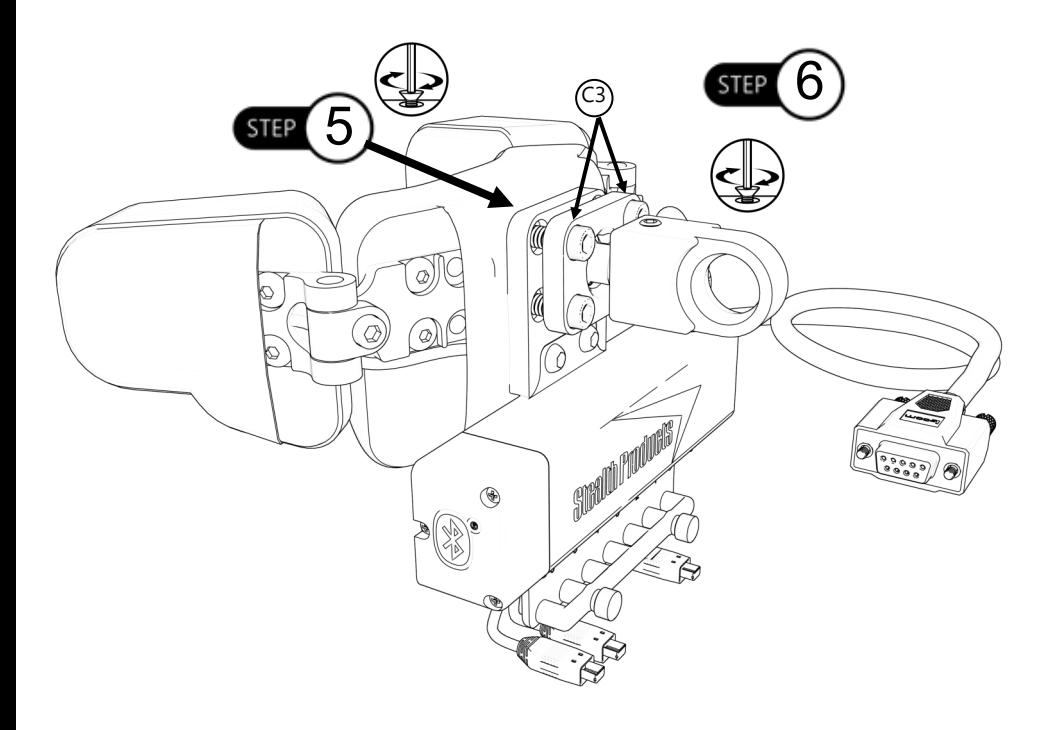

#### $\Lambda$  CAUTION

i-Drive wires should be securely attached to the chair to avoid damage. Zip-tying excess cords is recommended.

#### $\triangle$  CAUTION

Tighten screws evenly on the hardware. The hardware can sustain damage if its screws aren't secured evenly.

systems.

## **Output Mode 10.1**

The latest version of the i-Drive firmware allows for either proportional or switched output, which improves functionality and compatibility with multiple wheelchair electronics

The output mode capabilities for each electronics system are as follows:

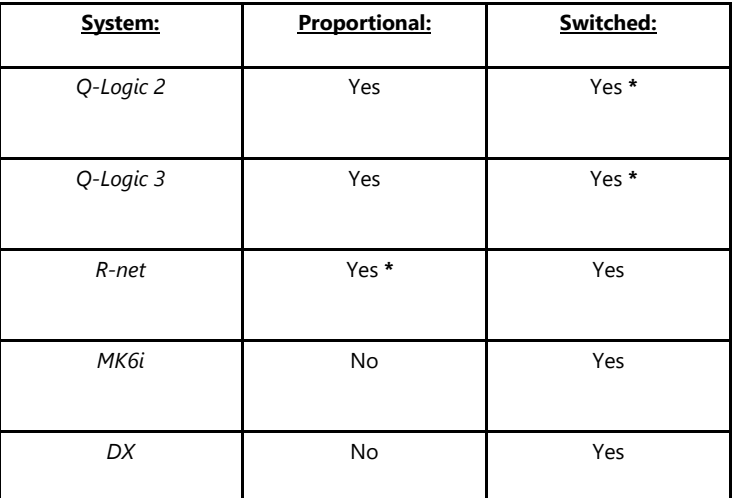

**\*** While these systems are technically capable of outputting both proportional and switched signals, Q-Logic systems are intended to be run *proportionally* and R-net systems are intended to be run as *switched*.

The i-Drive plugs into the 9-pin port on the power chair's control interface. The location of the port depends on the manufacturer of the interface. In the next sections, follow the instructions provided by your interface manufacturer.

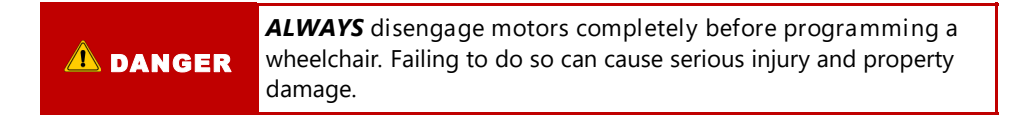

## **R-net™ Omni Setup 11.1**

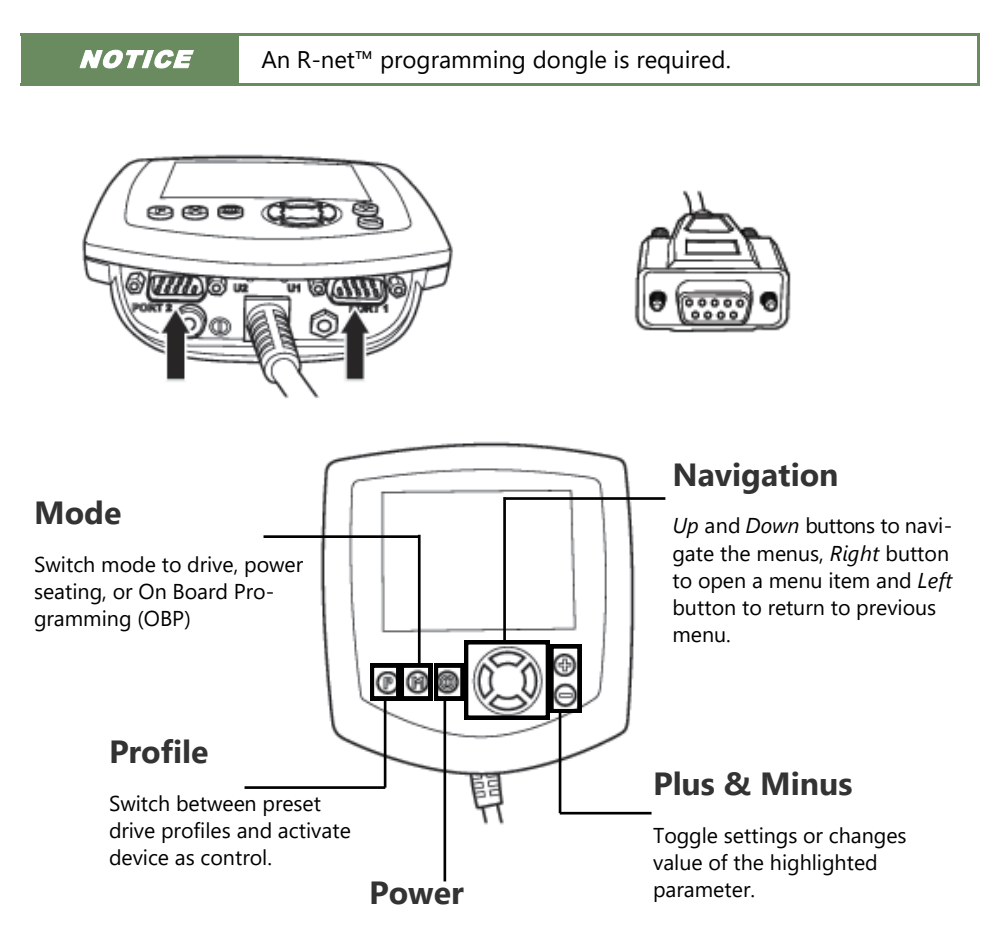

Turns chair *ON/OFF.*

#### **R-net Setup: Switched Output**

### **AWARNING**

Manually disengage both drive motors before utilizing the *Setup Wizard, Diagnostics,*  and/or *Config.* If the motors are not disengaged, the chair could move during setup.

- Power off the chair using the power button on the joystick or display.
- 2. Connect the R-net programming dongle into the system.
- Ensure all display cords are properly connected to the chair.
- Connect i-Drive alternative control into *Port 1* or *Port 2* on the bottom of the display with a 9 pin connector.
- With the chair powered off, open the app on a Bluetooth-enabled device and log in using the email and password provided to you. Power the chair on and connect to the application.
- Press the *Mode* button until you enter the *On Board Programming (OBP)* menu.
- In the *OBP* menu, use the *Up* and *Down* buttons to navigate to the *Omni* menu option. Use the *Right* button to select this option.
- In the *Omni* menu, use the *Up* and *Down* buttons to navigate to the *Port 1* or *Port 2* option. Use the *Right* button to select this option. Ensure your chair is programmed for the port to which your i-Drive is connected.
- In the *Omni* menu, navigate to the port to which you have the i-Drive connected (*Port 1* or *Port 2*).
- 10. In the *Port* menu, use the *Up* and *Down* buttons to navigate to the *SID* option, toggle to:

a) *3swi* for any configuration that does not have a reverse direction assigned, such as a 3 -switch head array or linked left/right driving.

b) *Swi* for any configuration that includes an assigned reverse direction, such as a 5 switch head array, a Sip 'n' Puff combo, or a PMPJ-1.

- 11. In the *Port* menu, use the *Up* and *Down* buttons to navigate to the *Switches* option. Use the *Right* button to select this option.
- 12. In the *Switches* menu, use the *Up* and *Down* buttons to navigate to the *Switch Detect* option. Use the *Up* and *Down* buttons to set this option to *Off*.
- 13. Press the *Left* button to return to the *Port* menu. Use the *Up* and *Down* buttons to navigate to the *Controls* option, then use the *Right* button to select it.
- 14. Scroll to the *Actuator Axis* option. Use the *(+)* and *(-)* buttons to set the appropriate selection:
	- a)  $L/R a$  left SID command will select the available actuator axes and a right SID command will move the selected axis. The direction of movement is changed via a short operation by a right SID command.
	- b) *R/L*  a right SID command will select the available actuator axes and a left SID command will move the selected axis. The direction of movement is changed via a short operation by a left SID command.
	- c) *Swap*  forward and reverse SID commands will select the available actuator axes, and left and right commands will move the selected axis.
	- d) *Normal* left and right SID commands will select the available actuator axes, and forward and reverse commands will move the selected axis.

## **Q-Logic™ Setup 11.2**

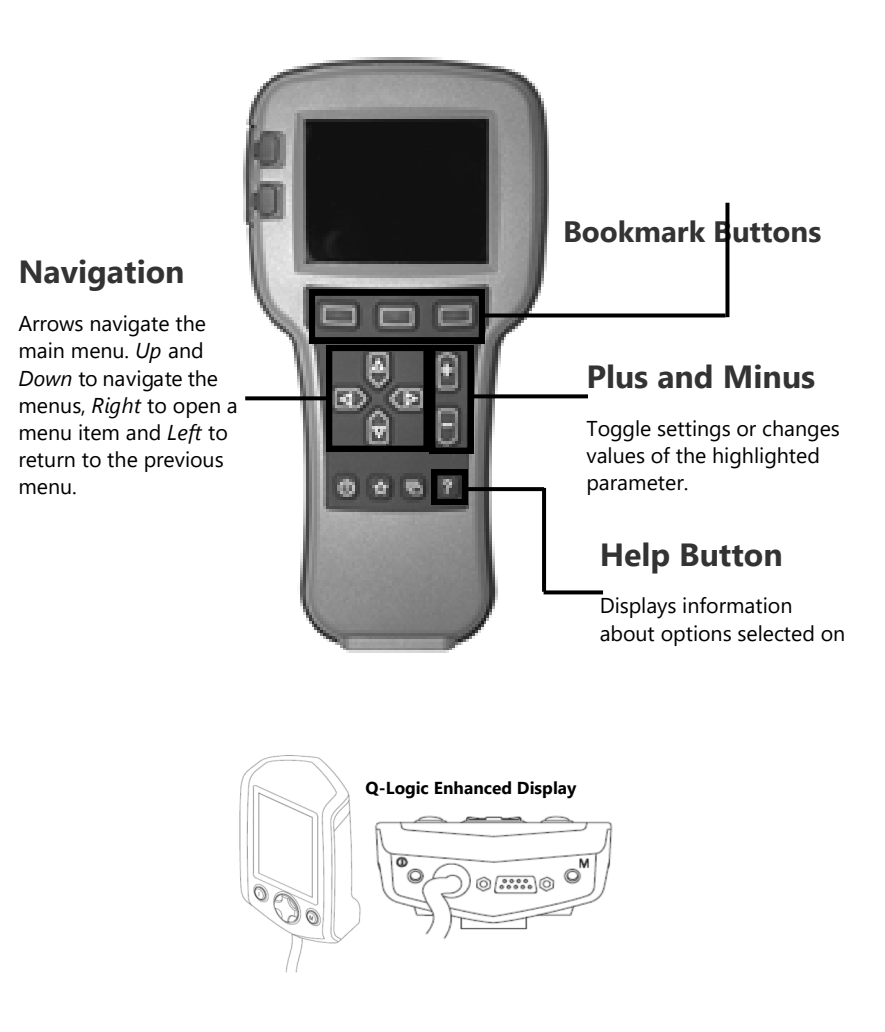

(*Note***:** Q-Logic™ Enhanced Display and Q-Logic™ Handheld Programmer required.)

#### **Q-Logic 2 Setup: Proportional Output**

#### **AWARNING**

Manually disengage both drive motors before utilizing the *Setup Wizard, Diagnostics,*  and/or *Config.* If the motors are not disengaged, the chair could move during setup.

- Power off the chair with the power button on the joystick or display.
- 2. Ensure all display cords are properly connected to the chair.
- Connect the i-Drive alternative control into the port on the bottom of the display with the 9 pin connector.
- With the chair powered off, open the app on a Bluetooth-enabled device and log in using the email and password provided to you. Power on the chair and connect to the application.
- Plug in the Q-Logic programmer (HHP) to the back of the Q-Logic display.
- On the HHP, select the *Program Adjustments* option.
- In the *Program Adjustment* menu, use the *Up* and *Down* buttons to navigate to the *Specialty Control* option. Use the *Right* button to select this option.
- In the *Specialty Control* menu, use the *Up* and *Down* buttons to navigate to the *Active Device*  option. Use the *Plus* and *Minus* buttons to toggle to:

a) *Proportional Head 3-Direction* for any configuration that does not have a reverse direction assigned, such as a 3-switch head array or linked left/right driving.

b) *Proportional* for any configuration that includes an assigned reverse direction, such as a 5-switch head array, a Sip 'n' Puff combo, or a PMPJ-1.

- 9. Use the *Up* and *Down* buttons to scroll to the *Proportional Head-3 Direction* folder. Use the *Right* button to select and enter the folder. Scroll down to the *Joystick Setup* folder and use the *Right* button to select it.
- 10. In the *Joystick Setup* menu, use the *Up* and *Down* buttons to scroll down to the *Calibrate*  option. Select this option and click *OK*.
- 11. The Q-Logic programmer will read, "*Roll around joystick in two full circles*."
- *12.* On the phone, tablet or PC device, go to the i-Drive application. Select the *Config Mode* option. Select *Calibrate Chair* and click *OK.*
- *13.* Wait until the calibration finalizes, then select *OK* with the Q-Logic programmer and verify the calibration was successful. (If calibration was not successful, power off the chair and repeat Steps 5-12.)
- 14. Return to the main menu and exit the Q-Logic programming.
- 15. Unplug the Q-Logic handheld programmer.
- 16. Power off the chair.
- 17. The chair is now programmed to recognize the i-Drive. Power the chair back on.
- 18. Check your configuration on the *Diagnostics* tab. If everything is working correctly, your i-Drive is ready for use. Re-engage your motors.

### **AWARNING**

The chair *must* be completely powered off before operation.

#### **Q-Logic 2 Setup: Switched Output**

#### **AWARNING**

Manually disengage both drive motors before utilizing the *Setup Wizard, Diagnostics,*  and/or *Config.* If the motors are not disengaged, the chair could move during setup.

- 1. Power off the chair with the power button on the joystick or display.
- 2. Ensure all display cords are properly connected to the chair.
- 3. Connect the i-Drive alternative control into the port on the bottom of the display with the 9 -pin connector.
- 4. With the chair powered off, open the app on a Bluetooth-enabled device and log in using the email and password provided to you. Power on the chair and connect to the application.
- 5. Plug in the Q-Logic programmer (HHP) to the back of the Q-Logic display.
- 6. On the HHP, select the *Program Adjustments* option.
- 7. Use the *Up* and *Down* buttons to navigate to the *Specialty Control* option, then select it with the *Right* button.
- 8. Use the navigation buttons to set this option to the setting that most closely matches the desired input configuration:
	- a) *2-Switch* for any configuration utilizing *Linked L/R* mode
	- b) *3-Switch* for any tray array or IDPMPJ-1 combination with no assigned reverse, and for *Linked L/R* mode
	- c) *4-Switch* for any IDPMPJ-1 combination or a tray array with an assigned reverse
	- d) *5-Switch* for any IDPMPJ-1 combination or a tray array with an assigned reverse and mode-change option
	- e) *3-Switch Head* for any 3-switch head array or a head array with Sip 'n' Puff and no assigned reverse
	- f) *4-Switch Head* for any 4-switch head array, a head array with Sip 'n' Puff and an assigned reverse, or any IDPMPJ-1/head array combination
	- g) *5-Switch Head* for any 4-switch head array, a head array with Sip 'n' Puff and an assigned reverse, or any IDPMPJ-1/head array combination with a mode-change option

#### **AWARNING**

The chair *must* be completely powered off before operation.

## **Q-Logic™ 2 Further Configuration 11.3**

### **Back Pad Toggle**

*If you want to disable or enable the back pad's ability to toggle into forward and reverse:*

- Reconnect the Q-Logic handheld programmer. Follow Steps 1-7 from *Setup*.
- On the Q-Logic Programmer, select the *Program Adjustments* option.
- In the *Program Adjustments* folder, use the *Up* and *Down* buttons to navigate to the *Specialty Control* option*,* and use the *Right* button to select it.
- In the *Specialty Control* menu, use the *Up* and *Down* buttons to navigate to the *Proportional Head 3-Direction.* Use the *Right* button to select it.
- In the *3-Switch Head* menu, use the *Up* and *Down* buttons to navigate to the *Back Switch Toggle* option. Use the *Right* button to select it.
- In the *Back Switch Toggle* menu, use the *Up* and *Down* buttons to navigate to the *m: Back Toggle* option, and use the *Plus* and *Minus* buttons to toggle to and select the *Enable* option. To disable, toggle to the *Disable* option and select it.
- After configuring the back pad, disconnect the Q-Logic programmer and restart the chair's electronics (follow Steps 10-13), or continue to configure other operations.

## **Side Pad Toggle/Control**

*To disable or enable mode switching with the side pad:*

- Reconnect the Q-Logic handheld programmer. (Follow Steps 1-7 from *Setup*.)
- On the Q-Logic programmer, select the *Program Adjustments* option.
- In the *Program Adjustments* menu, use the *Up* and *Down* buttons to navigate to the *Specialty Control* option, and use the *Right* button to select it.
- In the *Specialty Control* menu, use the *Up* and *Down* buttons to navigate to the *Proportion Head 3-Direction* option, and use the *Right* button to select it.
- In the *3-Switch Head* menu, use the *Up* and *Down* buttons to navigate to the *Device Options/ Timing* option, and use the *Right* button to select it.
- In the *Device Options/Timing* menu, use the *Up* and *Down* buttons to navigate to the *m:Device Double Command* option. Use the *Plus* and *Minus* buttons to toggle to the *Enable* option*.* To disable, toggle to the *Disable* option and select it.

## **Egg Switch Function**

*If you would like to change the function of the Egg Switch to Mode or Toggle Forward and Reverse:*

- Reconnect the Q-Logic handheld programmer. (Follow Steps 1-7 from *Setup*).
- On the Q-Logic programmer, select the *Program Adjustments* option.
- In the *Program Adjustments* menu, use the *Up* and *Down* buttons to navigate to the *Specialty Control,* and use the *Right* button to select it.
- In the *Specialty Control* menu, use the *Up* and *Down* buttons to navigate to the *Proportional Head 3-Direction* option*,* and use the *Right* button to select it.
- In the *Proportional Head 3-Direction* menu, use the *Up* and *Down* buttons to navigate to the *Switch Options* option*,* and use the *Right* button to select it.
- In the *Switch Options*/*Timing* menu, use the *Up* and *Down* buttons to navigate to the *m:Mode Jack Switch Type* option. Use the *Plus* and *Minus* buttons to toggle to *Mode* to enable mode switch with the Egg Switch, or *Toggle* for forward/reverse toggle.
- After configuring the back pad, disconnect the Q-Logic programmer and restart the chair's electronics (follow Steps 10-13 from *Setup*), or continue to configure other operations.

#### **Q-Logic 3: Proportional Output**

#### **AWARNING**

Manually disengage both drive motors before utilizing the *Setup Wizard, Diagnostics,*  and/or *Config.* If the motors are not disengaged, the chair could move during setup.

- Power off the chair with the power button on the joystick or display.
- Ensure all display cords are properly connected to the chair.
- Connect the i-Drive 9-pin connection into the port on the bottom of the Enhanced Display.
- With the chair powered off, open the i-Drive mobile app on a Bluetooth-enabled device and log in using the email and password provided to you. Power the chair on and connect to the application.
- Plug the Q-Logic programmer (HHP) into the back of the Q-Logic display.
- On the Programmer, navigate to *Program Adjustments* option and use the *Right* button to select it.
- In the *Program Adjustments* option, navigate to the *Enhanced Display* option and select it.
- In the *Enhanced Display* folder, use the *Up* and *Down* buttons to navigate to the *Input Configuration* option*.* Set this to:

a) *3-Direction Proportional Head* for any configuration that does not have a reverse direction assigned, such as a 3-switch head array or linked left/right driving. b) *Proportional* for any configuration that includes an assigned reverse direction, such as a 5-switch head array, a Sip 'n' Puff combo, or a PMPJ-1.

- Use the *Left* navigation button to go back into the *Enhanced Display* folder.
- Use the *Up* and *Down* buttons to scroll to the *Proportional Input* folder and use the *Right*  button to select it.
- In the *Proportional Input* folder, use the *Up* and *Down* buttons to navigate to and select the *Proportional Calibration* option. Select *OK.* The programmer will read, "*Roll around joystick in two full circles."*
- On your i-Drive mobile app, go to *Config Mode,* then *Calibrate Chair.*
- Note the warning that appears and select *OK.* The app will now automatically begin calibration. Once calibration is complete, the app will automatically return to *Config Mode*.
- Using the Q-Logic programmer, select *OK* and verify that calibration was successful.
- Exit the programming. Unplug the programmer and cycle power.
- Check your configuration on the app's *Diagnostics* tab. If everything is functioning correctly, your i-Drive is ready to use.

#### **AWARNING**

The chair *must* be completely powered off before operation.

#### **Q-Logic 3 Setup: Switched Output**

#### **AWARNING**

Manually disengage both drive motors before utilizing the *Setup Wizard, Diagnostics,* and/or *Config.* If the motors are not disengaged, the chair could move during setup.

- Power off the chair with the power button on the joystick or display.
- Ensure all display cords are properly connected to the chair.
- Connect the i-Drive alternative control into the port on the bottom of the display with the 9-pin connector.
- With the chair powered off, open the app on a Bluetooth-enabled device and log in using the email and password provided to you. Power on the chair and connect to the application.
- Plug in the Q-Logic programmer (HHP) to the back of the Q-Logic display.
- On the HHP, select the *Program Adjustments* option.
- Use the *Up* and *Down* buttons to navigate to the *Enhanced Display* (or SCIM) option, then select it with the *Right* button.
- Scroll down to reach the *Input Configuration* option, then use the *Right* button to select it. Use the navigation buttons to set this option to the setting that most closely matches the desired input configuration:
	- a) *2-Switch* for any configuration utilizing *Linked L/R* mode
	- b) *3-Switch* for any tray array or IDPMPJ-1 combination with no assigned reverse, and for *Linked L/R* mode
	- c) *4-Switch* for any IDPMPJ-1 combination or a tray array with an assigned reverse
	- d) *5-Switch* for any IDPMPJ-1 combination or a tray array with an assigned reverse and mode-change option
	- e) *3-Switch Head* for any 3-switch head array or a head array with Sip 'n' Puff and no assigned reverse
	- f) *4-Switch Head* for any 4-switch head array, a head array with Sip 'n' Puff and an assigned reverse, or any IDPMPJ-1/head array combination
	- g) *5-Switch Head* for any 4-switch head array, a head array with Sip 'n' Puff and an assigned reverse, or any IDPMPJ-1/head array combination with a mode-change option

## **Q-Logic™ 3 Further Configuration 11.4**

#### **Back Pad Toggle**

*If you want to disable or enable the back pad's ability to toggle into forward and reverse:*

- On the Q-Logic Programmer, select the *Program Adjustments* option.
- In the *Program Adjustments* folder, use the *Up* and *Down* buttons to navigate to the *Enhanced Display* option*,* and use the *Right* button to select it.
- In the *Enhanced Display* menu, use the *Up* and *Down* buttons to navigate to the *3-Direction Arrow Toggle Settings* option*.* Use the *Right* button to select it.
- In the *3-Direction Arrow Toggle Settings* menu, use the *Up* and *Down* buttons to navigate to the *Toggle Command* option. Use the *Right* button to select it.
- In the *Toggle Command* menu, use the *Plus* and *Minus* buttons to toggle to and select the *Enable* option. To disable, toggle to the *Disable* option and select it.
- After configuring the back pad, disconnect the Q-Logic programmer and restart the chair's electronics (follow Steps 10-13), or continue to configure other operations.

#### **Double Command**

*If you wish to enable a double activation to perform a Mode command:*

- On the Q-Logic Programmer, select the *Program Adjustments* option.
- In the *Program Adjustments* folder, use the *Up* and *Down* buttons to navigate to the *Enhanced Display* option*,* and use the *Right* button to select it.
- In the *Enhanced Display* menu, use the *Up* and *Down* buttons to navigate to the *Device Options/ Timing* option*.* Use the *Right* button to select it.
- In the *Device Options/Timing* menu, use the *Up* and *Down* buttons to navigate to the *Device Double Command* option. Use the *Right* button to select it.
- In the *Device Double Command* menu, use the *Plus* and *Minus* buttons to toggle to and select either the *Enabled Right* or *Enabled Left* option.
- After configuring the back pad, disconnect the Q-Logic programmer and restart the chair's electronics (follow Steps 10-13), or continue to configure other operations.

#### **Tilt Threshold Head Control**

*To define the angle beyond which a head input device will be changed to two-way operation:*

- On the Q-Logic programmer, select the *Program Adjustments* option.
- In the *Program Adjustments* menu, use the *Up* and *Down* buttons to navigate to the *Seat* option, and use the *Right* button to select it.
- In the *Seat* menu, use the *Up* and *Down* buttons to navigate to the *Tilt Threshold Head Control*  option, and use the *Right* button to select it.
- Use the *Plus* and *Minus* buttons to select the desired tilt angle.

#### **Egg Switch Function**

*If you would like to change the function of the Egg Switch (plugged into the Enhanced Display)* **\****:*

- On the Q-Logic programmer, select the *Program Adjustments* option.
- In the *Program Adjustments* menu, use the *Up* and *Down* buttons to navigate to the *Enhanced Display* (or *SCIM*) option*,* and use the *Right* button to select it.

**The modes for switch commands can be adjusted for each jack input. The available options for switch commands are** *Mode, Mode Shortcut, Toggle, Sleep, Home,* **and** *Inactive***\*\****.* **To adjust, for example, the switch command mode for Jack 1:**

- In the *Enhanced Display*/*SCIM* menu, use the *Up* and *Down* buttons to navigate to the *Jack Commands* option*,* and use the *Right* button to select it. Scroll to select *Jack 1*.
	- In the *Jack 1* menu, select *Mode Jack Short Command*. Use the *Plus* and *Minus* buttons to adjust this to the desired setting.
	- In the *Jack 1* menu, select *Mode Jack Long Command*. Use the *Plus* and *Minus* buttons to adjust this to the desired setting.
	- In the *Jack 1* menu, select *Mode Jack Double Command*. Use the *Plus* and *Minus* buttons to adjust this to the desired setting.
- When switching modes through a 9-pin plug or when the switch is plugged into the i-Drive, select  $D$ -Sub (9-Pin) in the Enhanced Display/SCIM menu, then proceed as detailed above.
- If the option for a jack is set to *Inactive*, no switch command (short, long, or double) will be recognized for that parameter.

### **MK6i™ Programmer Setup 11.5**

## **A** DANGER

*Completely* disengage motors before programming *any* wheelchair*.* Failing to do so can cause serious injury and property damage.

#### *PWR/INFO*

Turn the programmer on and off, and display *Help* information while the programmer is on

*SAVE*

Press twice to save highlighted values

#### **Navigation Keys**

*Up, Down, Left, and Right* buttons scroll through menu structure and increase/decrease values

### *SELECT*

Display adjustable values or selection choices, choose new values, and/or begin memory card transfers

#### **MK6i Setup: Switched Output**

#### **AWARNING**

Manually disengage both drive motors before utilizing the *Setup Wizard, Diagnostics,*  and/or *Config.* If the motors are not disengaged, the chair could move during setup.

- Power off the chair with the power button on the joystick or display. Disengage all motors.
- Ensure all display cords are properly connected to the chair. Press the chair display power button to turn the chair on.
- Plug the MK6i programmer into the back of the joystick. Turn the programmer on.
- On the programmer, use the *Up* and *Down* buttons to scroll to the *Performance Adjust* option, then select it with the *Right* button.
- In the *Performance Adjust* menu, use the *Up* and *Down* buttons to scroll to the *Input Type* option. If you wish to select all drive profiles (D1-D4), press the *Select* button to do so. If you wish to select a specific drive profile, use the *Left* and *Right* buttons to navigate to the desired profile. Highlight the profile and press the *Select* button.
- After selecting the drive profile(s), use the *Up* and *Down* buttons to scroll to the *Digital* option from the i-Drive list, then press the *Select* button to select it.
- If you would like to enable *Reverse Mode* with the reset switch, access the *Performance Adjust* menu and use the *Up* and *Down* buttons to scroll to the *RIM Control* option, then set the desired drive profiles' *RIM Control* to *On* or *Off*.
- Use the *Save* button to save your current settings. (A prompt should appear press *Save* again to save, or to cancel, select *Cancel* with the *Select* button.)
- After saving, the screen will display that the save was successful. Power off the programmer or continue to make further adjustments.
- Unplug the programmer. Turn off the chair. (The chair is now programmed to recognize the i-Drive.)

#### **Powered Seating Control**

- Reconnect the MK6i programmer.
- On the programmer, use the *Up* and *Down* buttons to scroll to the *Powered Seating* option, then use the *Right* button to select it.
- In the *Powered Seating* menu, use the *Up* and *Down* buttons to scroll to the *Actuator Control*  option, then set your desired drive profiles' *Actuator Control*s to an actuator control type.
- Use the *Save* button to save your current settings. (A prompt should appear press *Save* again to save, or to cancel, select *Cancel* with the *Select* button.)
- After saving, the screen will display that the save was successful. Power off the programmer or continue to make further adjustments.
- Unplug the programmer. Turn off the chair.

### **AWARNING**

The chair *must* be completely powered off before operation.

## **Troubleshooting 11.6**

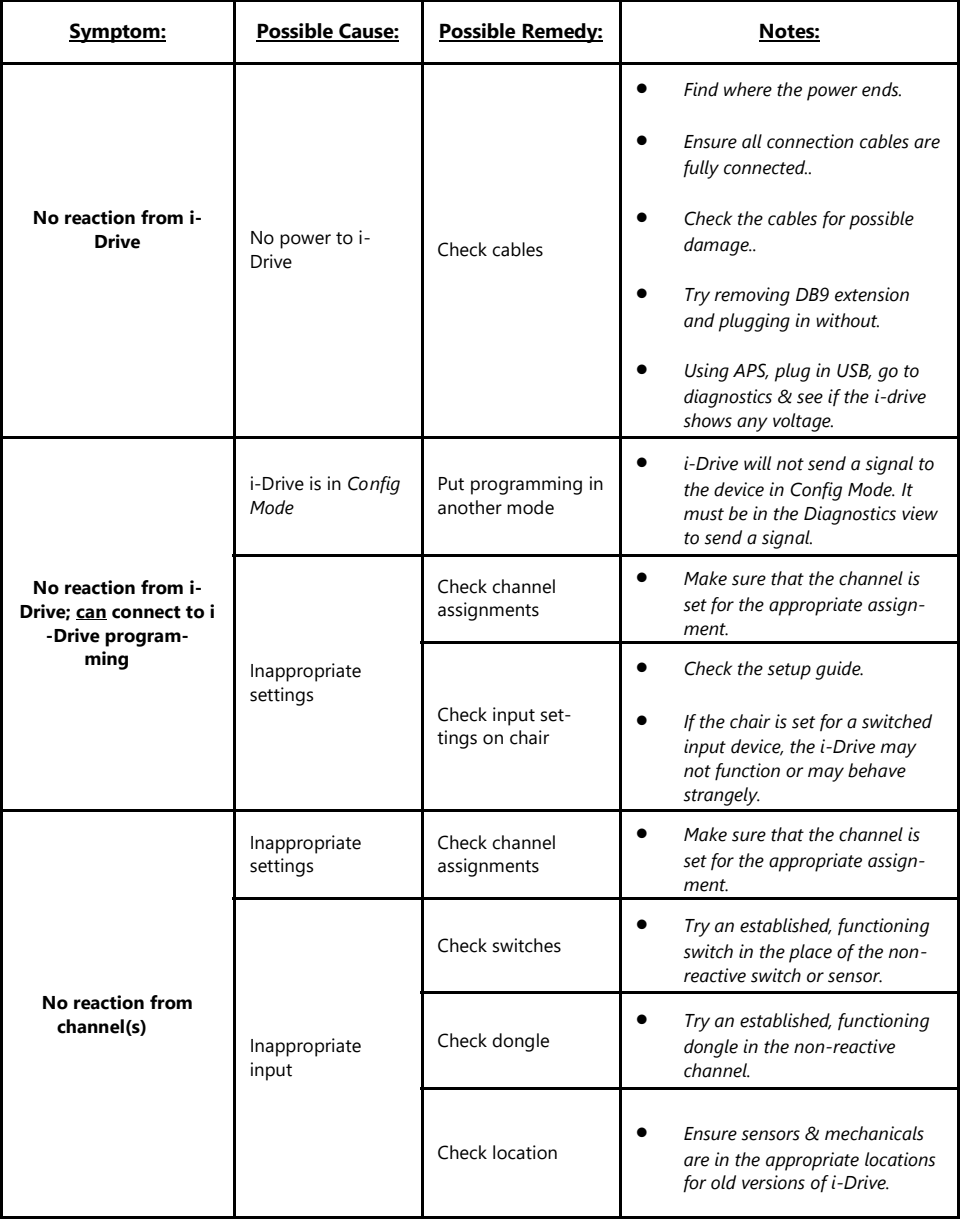

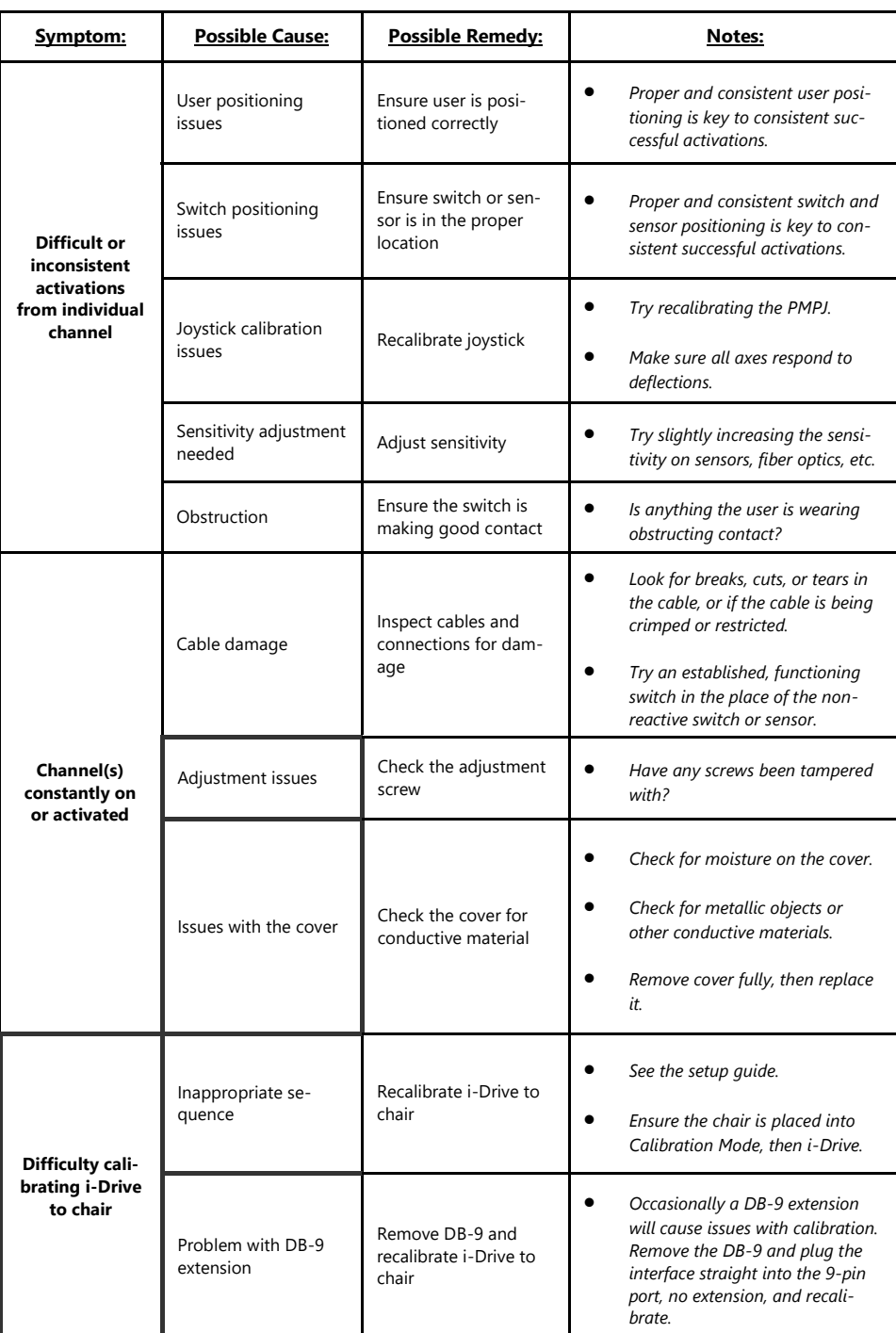

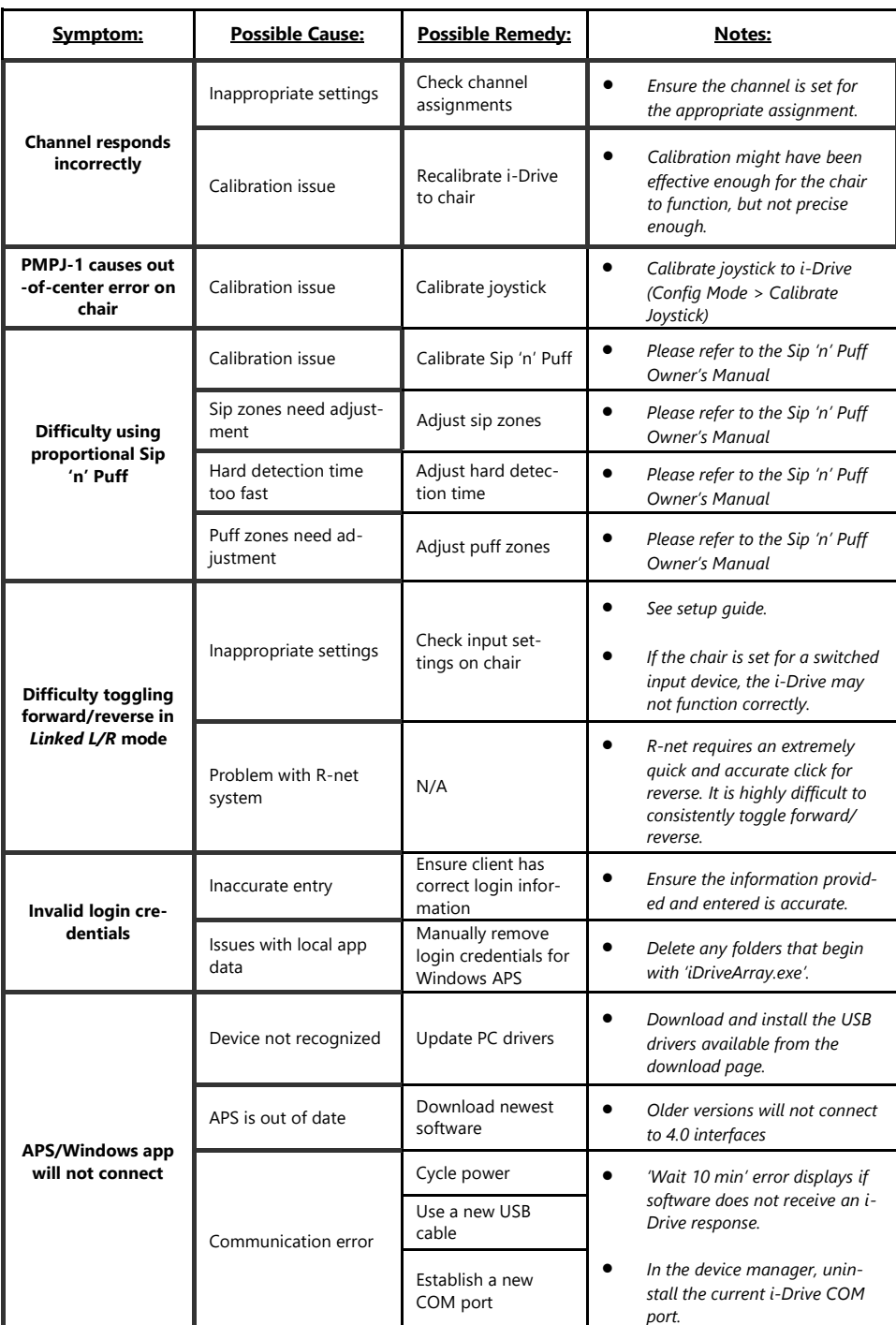

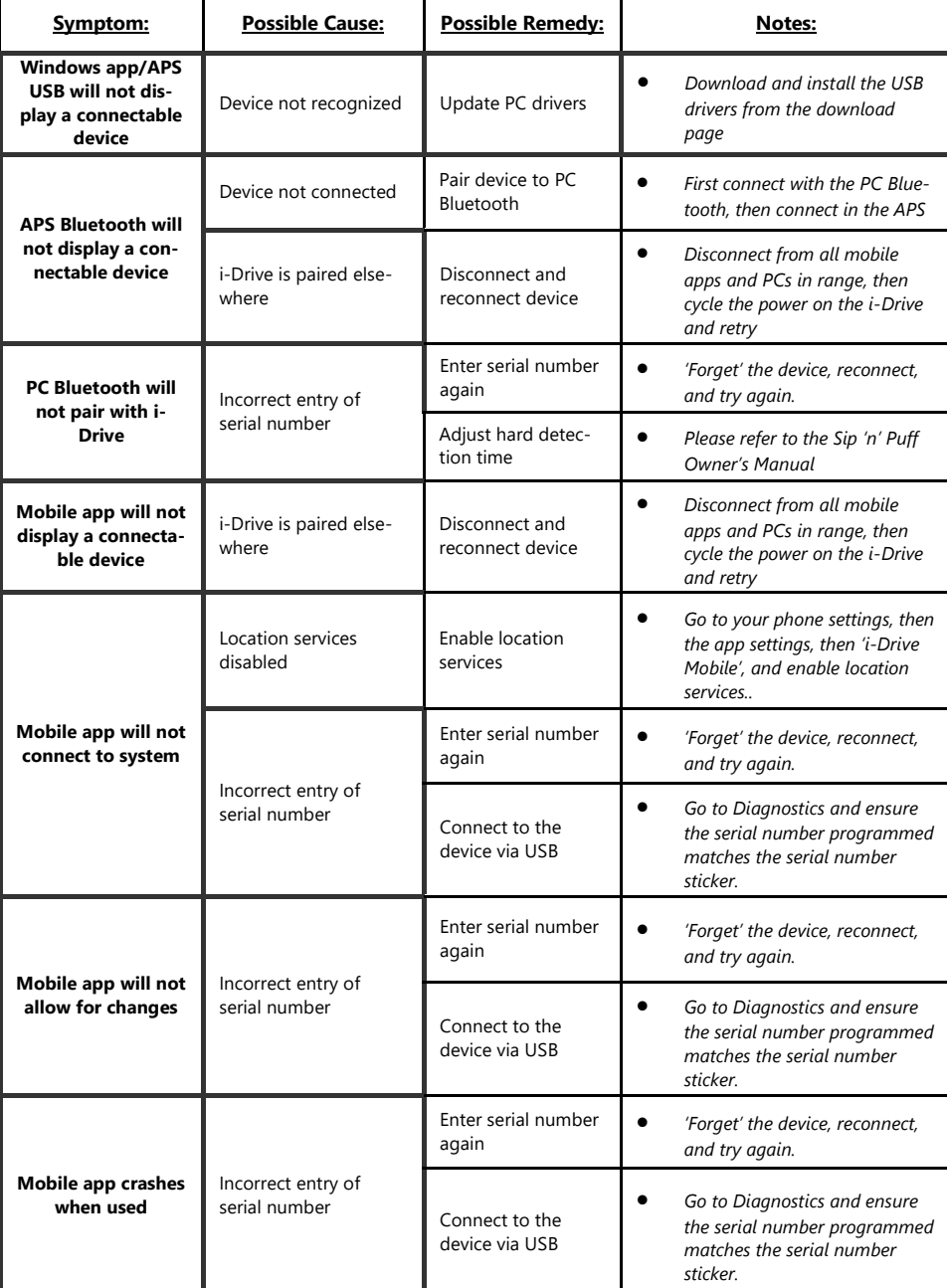

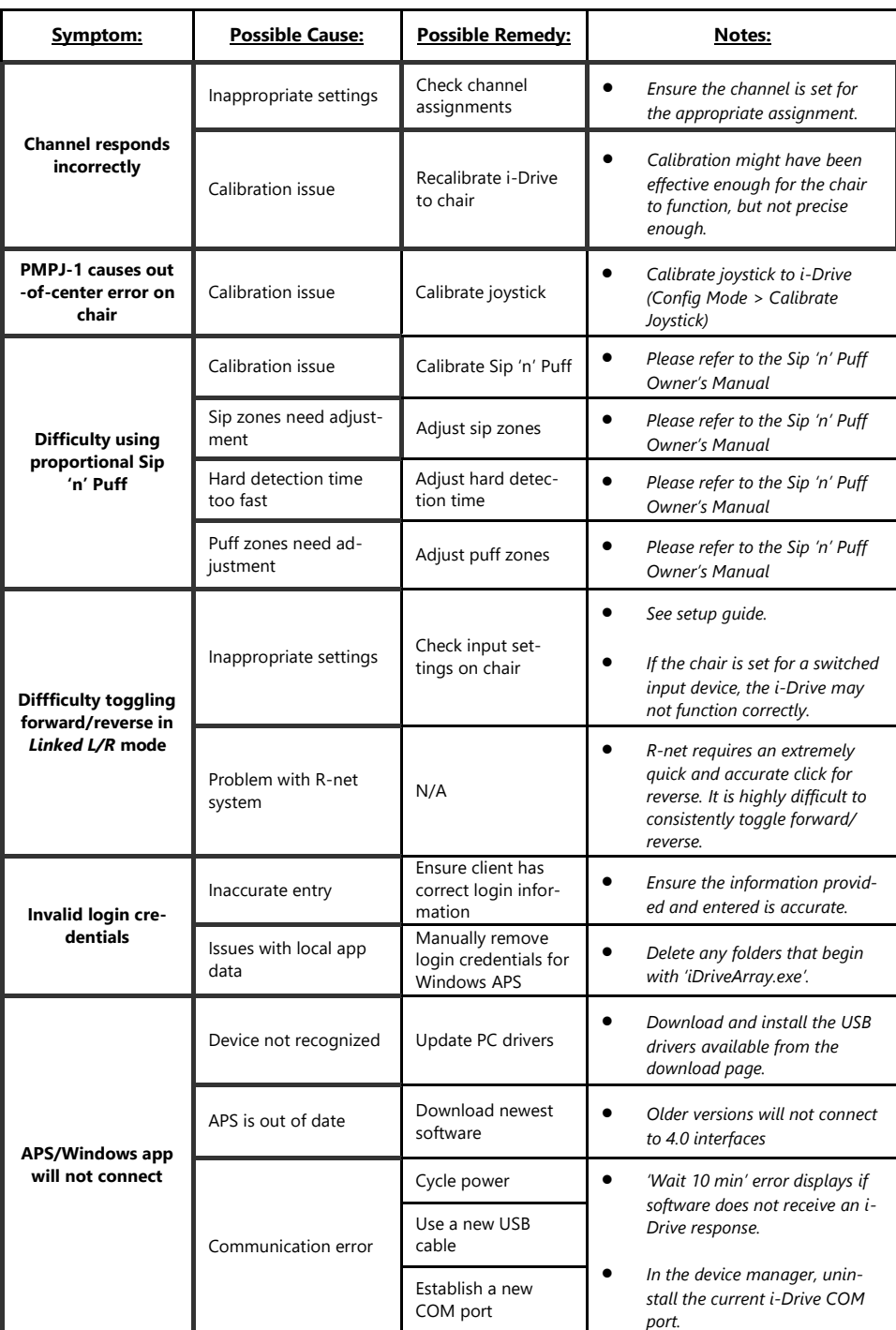

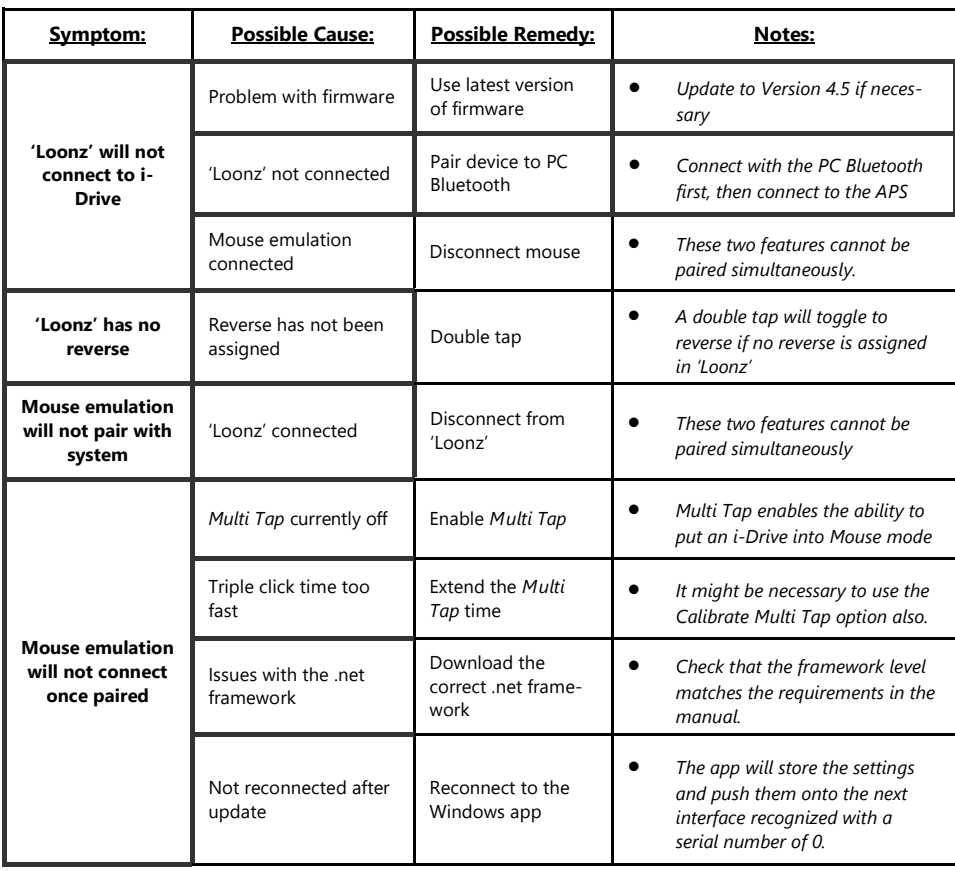

## **Windows Configurator Software 12.1**

i-Drive's Windows Configurator Software is not required to operate the drive control, but is available to ensure a customized fit and driving experience. Programming the i-Drive is simple: By connecting a computer, tablet or smartphone, and using the Windows Configurator Software application, you can:

- control any of the outputs via any port;
- change the range of motion required for switch activation;
- provide an adjustable double-tap feature that extends chair double-tap limits; and/or
- use Bluetooth or any PC to configure and program.

## **Getting Started 12.2**

The first step to begin use of the i-Drive 4.0 is downloading the software. The link to download the software is listed on page 33. If you experience any difficulties obtaining the software, contact Stealth Products, LLC.

After the software has been installed onto your device, you can begin utilizing the Windows Configurator Software. Launch the application on your device, and with the provided cable, connect the i-Drive to your PC or tablet. Allow time for the i-Drive to connect fully to your computer.

### **Downloading the i-Drive Software 12.3**

To program the i-Drive from your PC, the Windows Configurator Software will need to be downloaded from either the Microsoft store, Apple's App Store, or Google Play.

The USB interface enables an external device to communicate with the i-Drive via a virtual communications port. Authentication is required to gain access.

The Bluetooth interface enables an external device to communicate with the i-Drive via a secure Bluetooth connection.

The serial number from the interface must be entered in order to connect the i-Drive to the software. The figures below indicate a) the location of the serial number on the interface, and b) the location for the USB port.

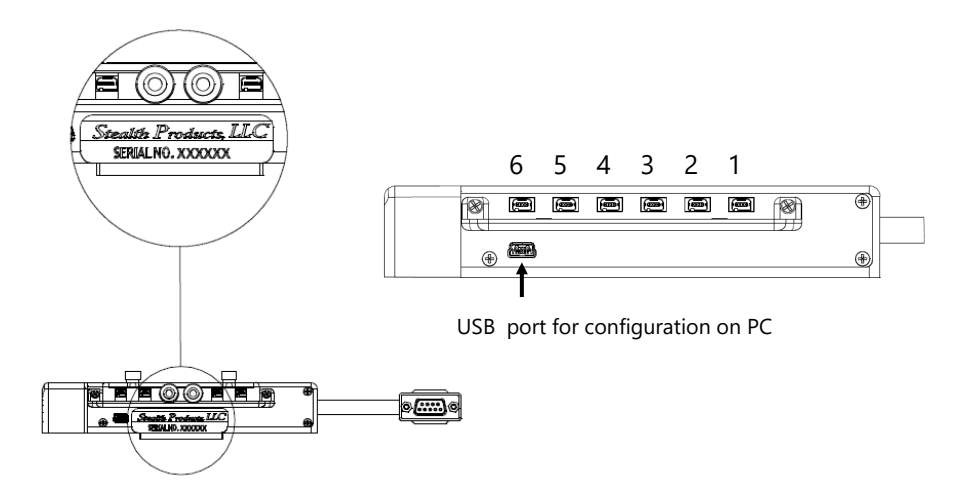

### **NOTICE**

Contact Stealth Products and speak to a customer service representative to obtain your specific login information.

39

## **Connecting to the i-Drive 12.4 <b>12.4**

After adequate time is given to allow the i-Drive to connect to your computer and you have launched the application, click the *Connect* button.

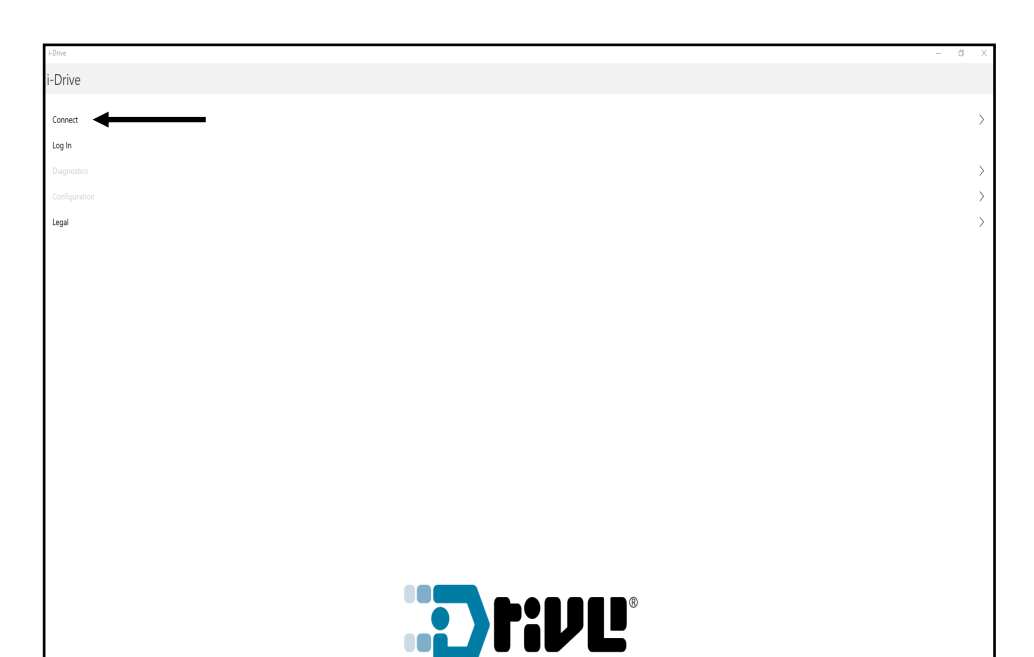

Software Version: 1.0.11

After successful connection has been established, the connected device should show up in the port to which it has been connected. Select the port device, then 'Connect'.

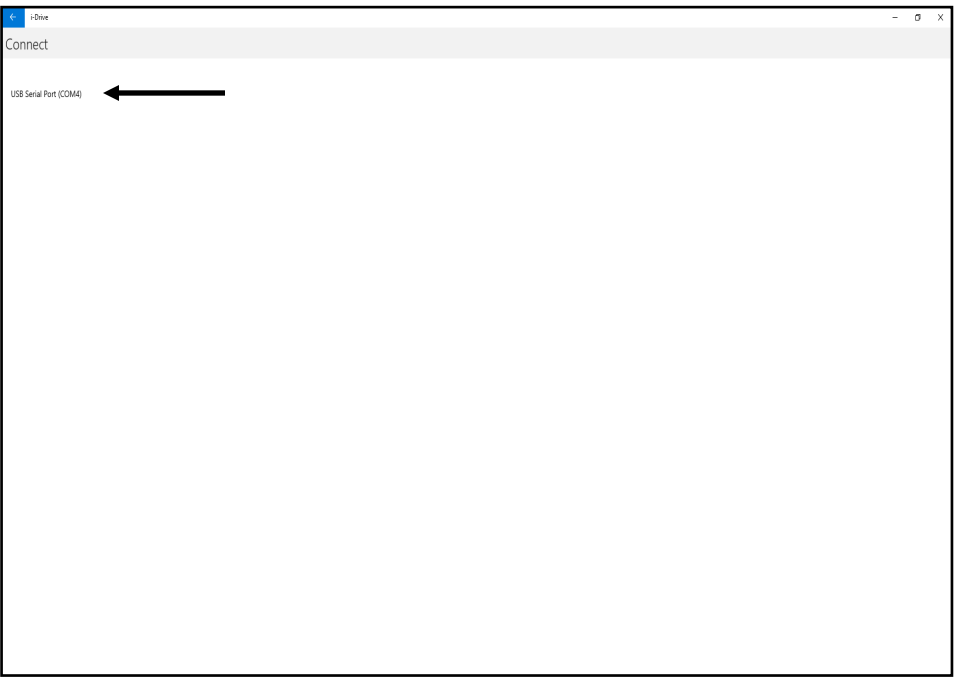

You will then be prompted to log in. Input the login information obtained from Stealth Products to log in to the software.

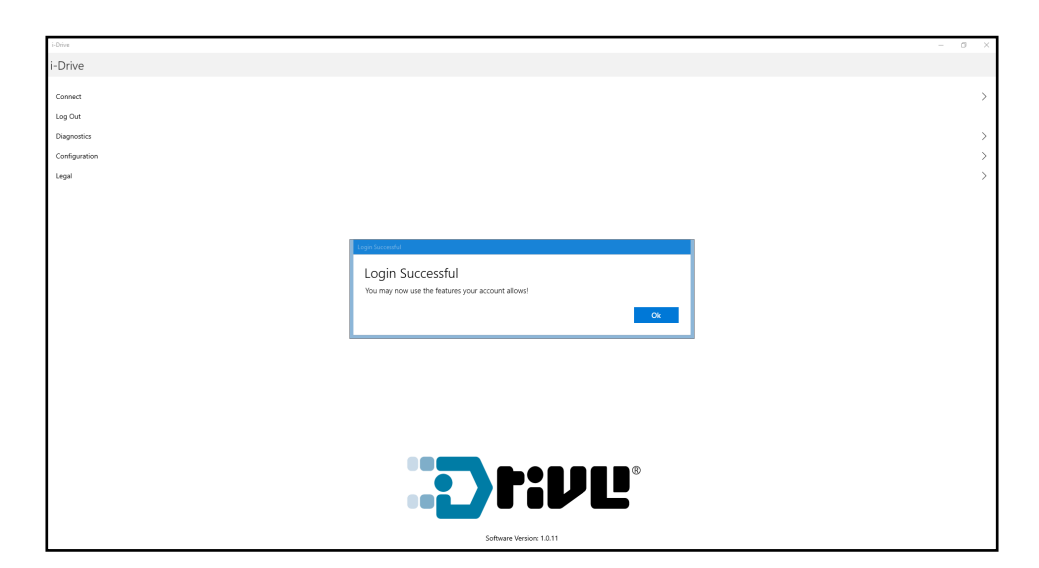

Now that you have successfully logged in, you may use the features allowed by your account type. Click 'Ok' to be directed back to the home screen and to access available adjustment features.

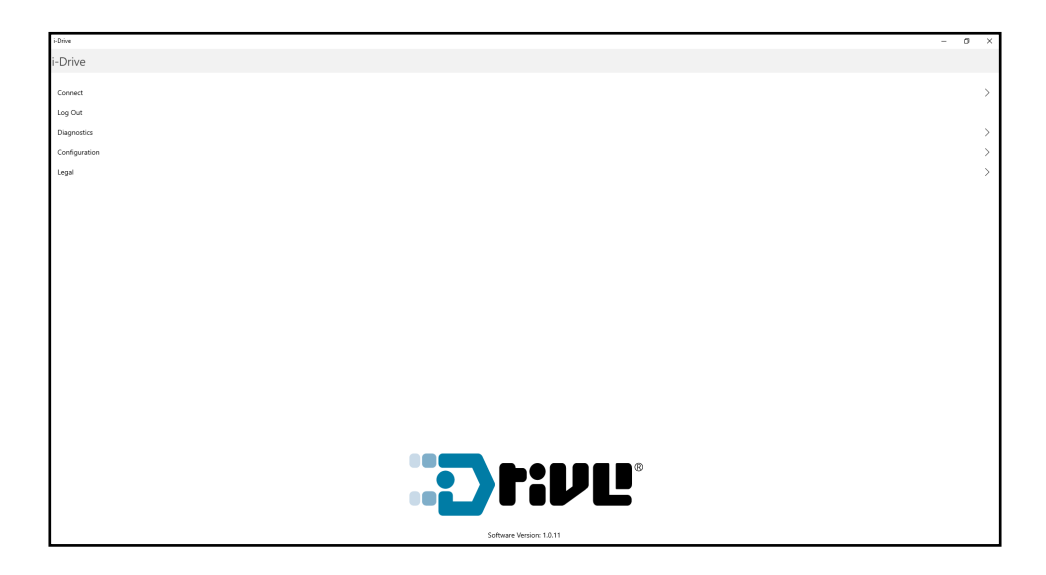

## **Diagnostics 12.5**

The 'Diagnostics' feature shows the user the i-Drive's input activations, enabling real-time diagnoses of potential input issues. It also aids in finding and improving the location of switches to maximize the efficacy and consistency of switch activation.

The activation of an i-Drive's connected input through the 'Diagnostics' feature is shown below.

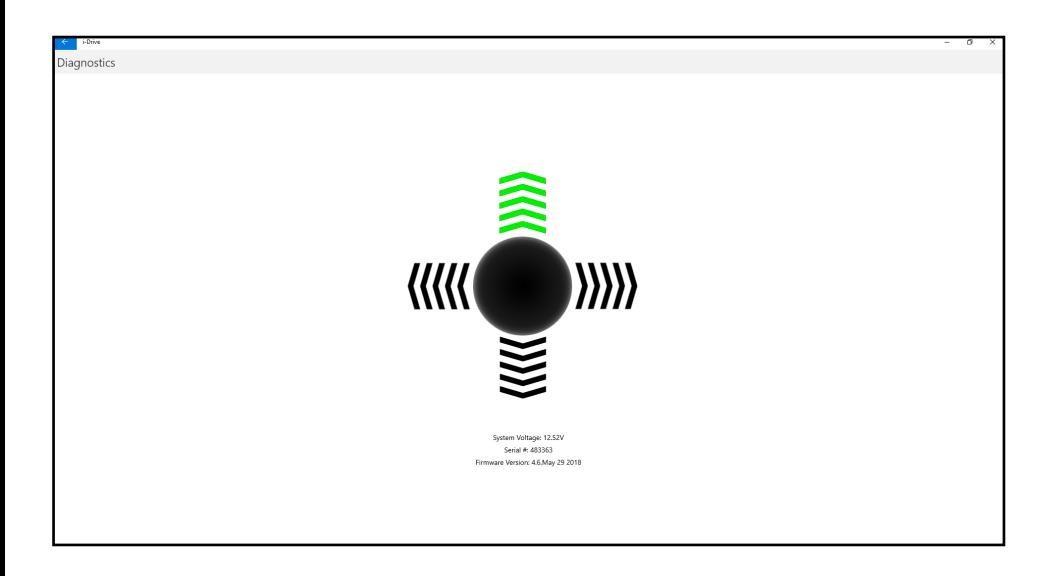

**Configuration 12.6**

The 'Configuration' page of the software provides users options for altering the settings of their channel assignments, calibrations, and various other items.

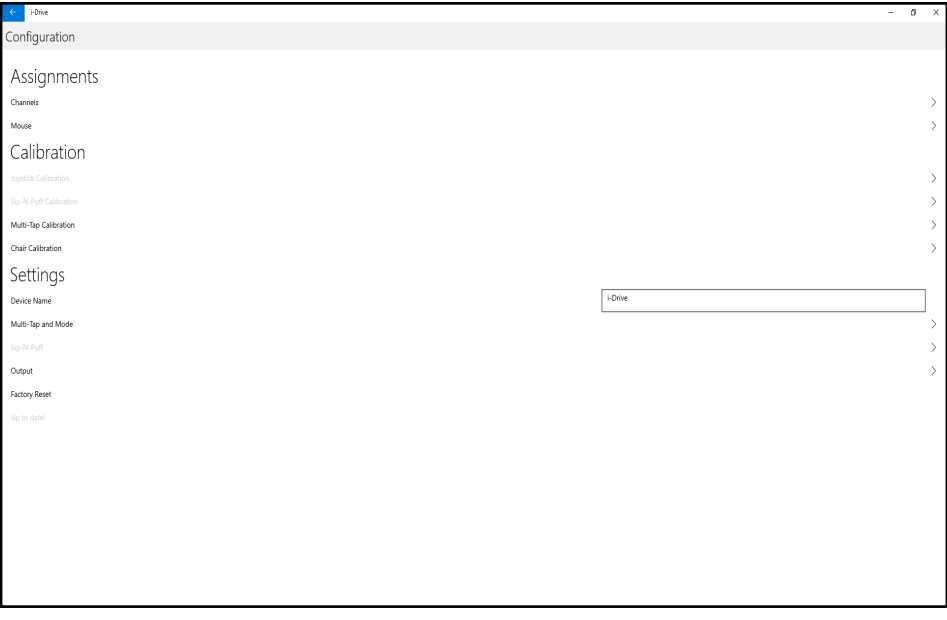

**Assignments:** Change the input channel assignments for any devices connected to the i-Drive.

**Calibration:** Calibrate the chair and the i-Drive to the same neutral state.

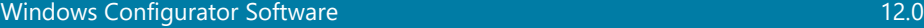

## **Channel Assignment 12.7**

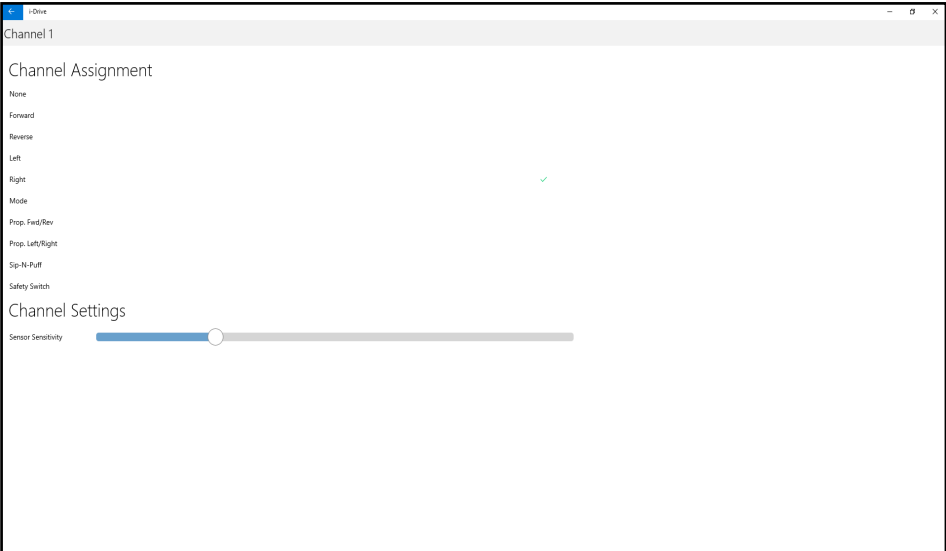

After having selected a particular channel, a screen will pop up listing the available selections for that channel, along with an adjustment bar for the input sensor sensitivity.

## **Chair Calibration 12.8**

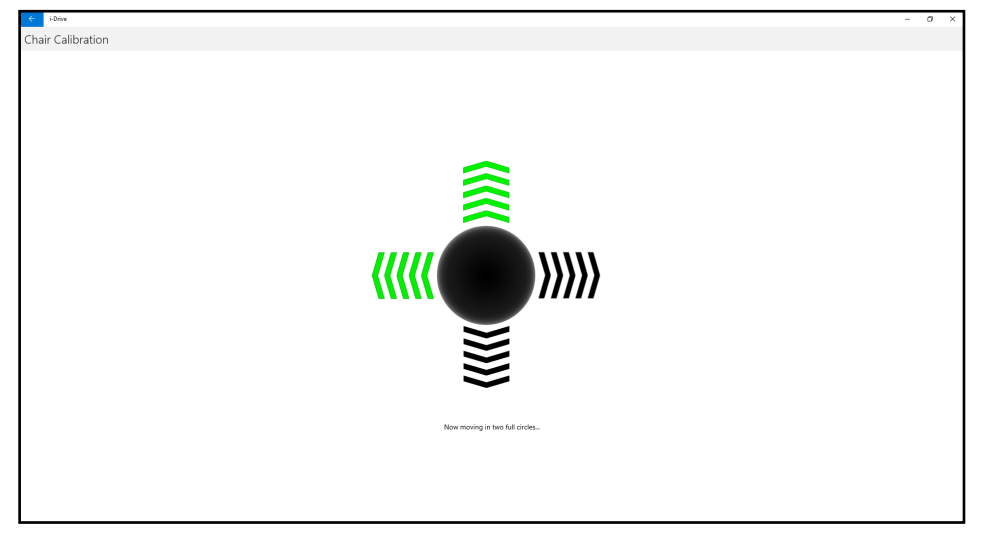

Selecting 'Chair Calibration' allows a user to calibrate the chair with the i-Drive, leveling both to the same neutral position.

To properly calibrate the chair, follow the on-screen prompts after having selected 'Chair Calibration'.

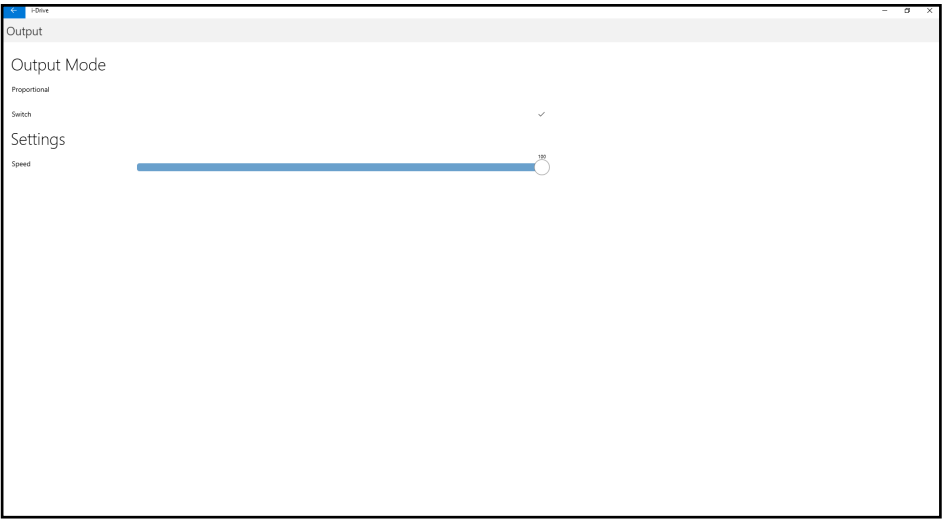

Selecting 'Output' allows a user to change the i-Drive's output mode from proportional to switched, or vice versa. It also allows a user to adjust the output speed.

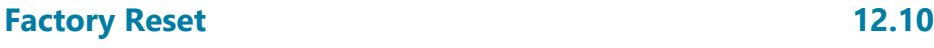

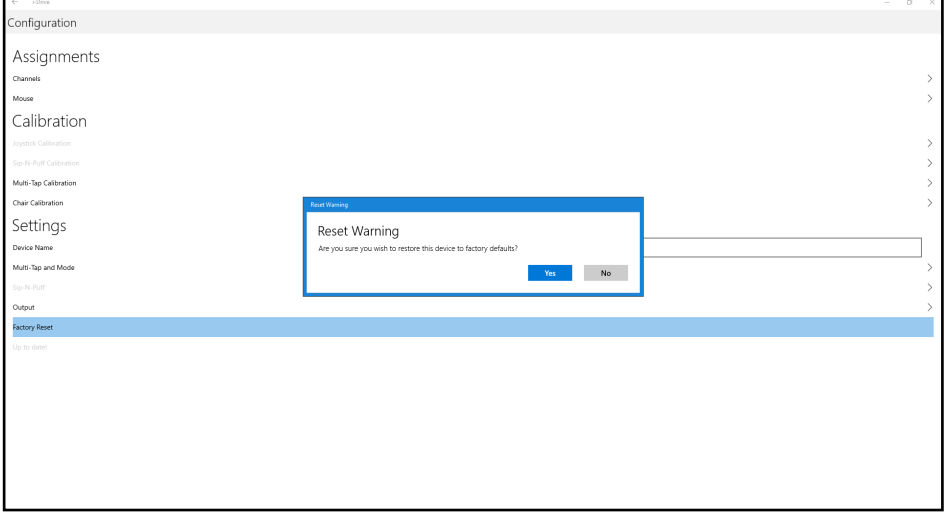

Selecting 'Factory Reset' allows a user to restore all i-Drive settings to their original outof-the-box preset assignments.

## **Firmware Update 12.11**

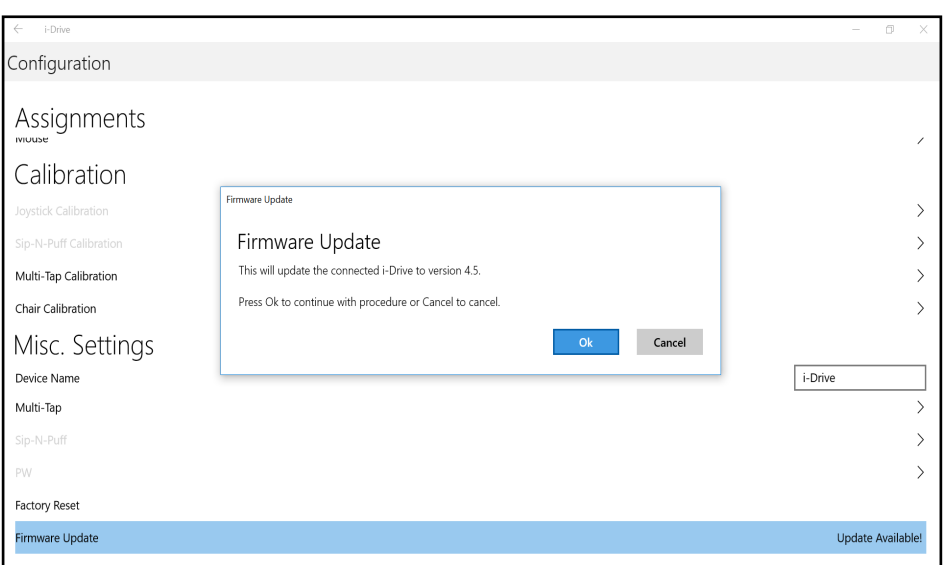

Updates for the i-Drive's firmware are sometimes made available. In order to update the firmware for your device, select 'Firmware Update' in the 'Configuration' menu (as pictured above) and follow the on-screen prompts.

#### Warranty **13.0**

Our products are designed, manufactured, and produced to the highest of standards. If any defect in material or workmanship is found, Stealth Products, LLC will repair or replace the products at our discretion. Any implied warranty, including the implied warranties of merchantability and fitness for a particular purpose, shall not extend beyond the duration of this warranty. Stealth Products, LLC does not warrant damage due to, but not limited to:

- misuse, abuse, or misapplication of products, and/or
- modification of product without written approval from Stealth Products, LLC.

Any alteration or lack of serial number, where applicable, will automatically void this warranty.

Stealth Products, LLC is liable for replacement parts only. Stealth Products, LLC is not liable for any incurred labor costs.

No person is authorized to alter, extend, or waive the warranties of Stealth Products, LLC.

Stealth Products, LLC warrants against failure due to defective materials or workmanship:

**Covers/Soft Goods:** 18 months

**Hardware:** 5 years

**Electronics:** 3 years

## **In Case of Product Failure**

In the even of product failure covered by our warranty, please follow the procedures outlined below:

- 1. Call Stealth Products, LLC at (512) 715-9995 or toll free at (800) 965-9229.
- 2. Request a Return Authorization form (RA) from the Returns Department and follow documentation instructions.

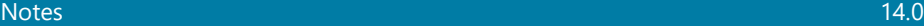

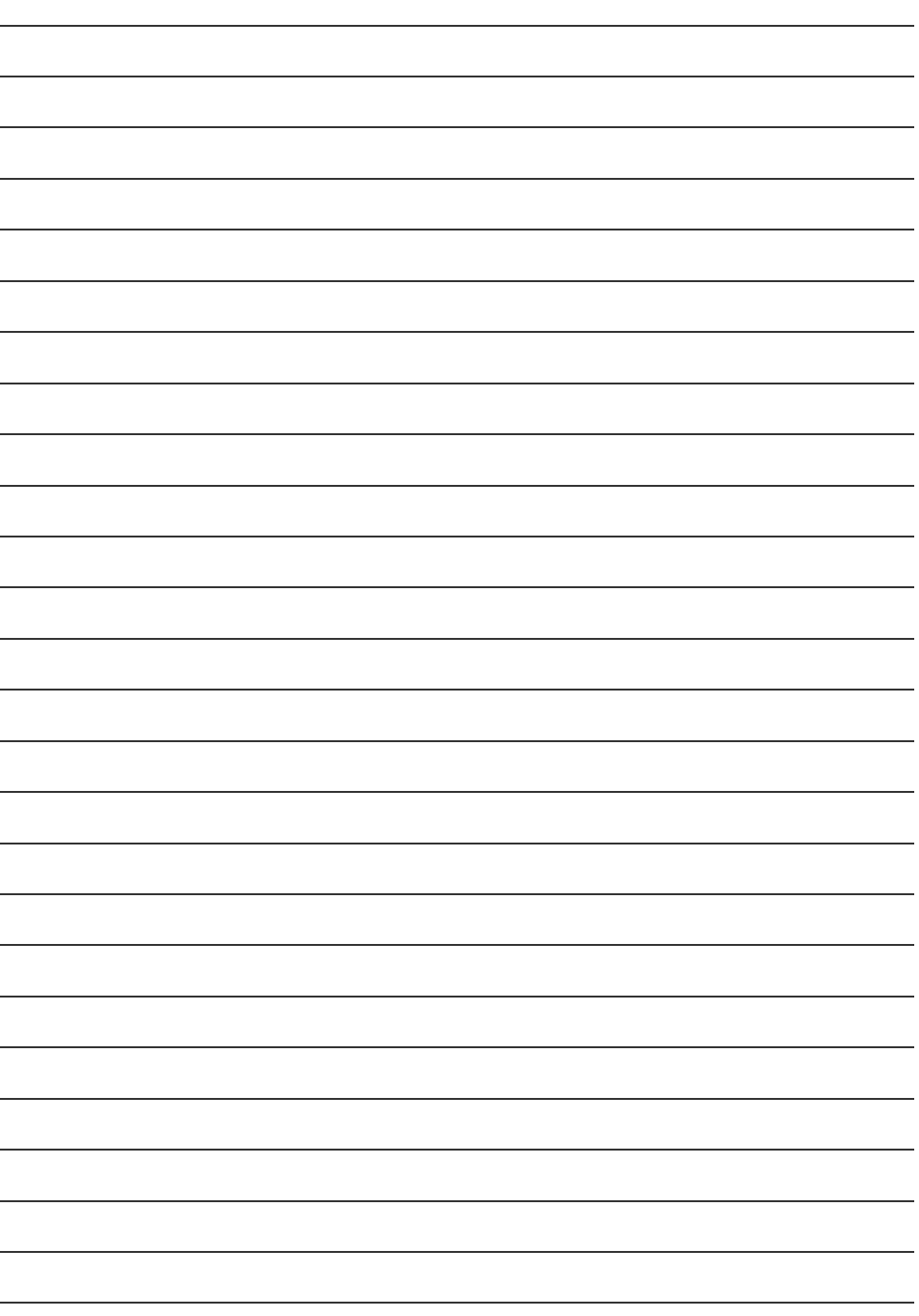

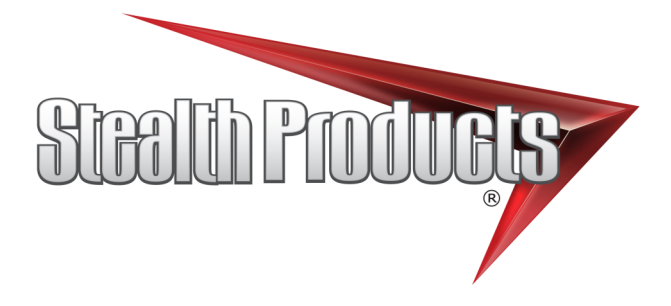

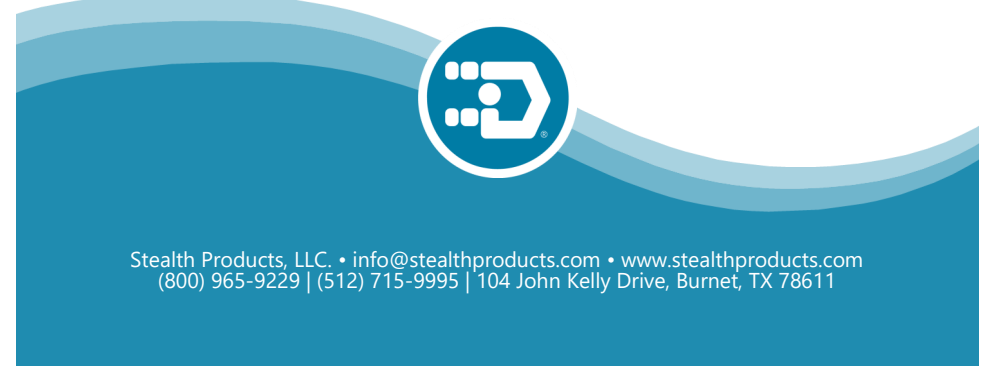